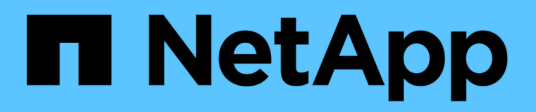

## **TR-4882: Instale una cuadrícula StorageGRID con configuración básica**

How to enable StorageGRID in your environment

NetApp July 05, 2024

This PDF was generated from https://docs.netapp.com/es-es/storagegrid-enable/technical-reports/baremetal/index.html on July 05, 2024. Always check docs.netapp.com for the latest.

# **Tabla de contenidos**

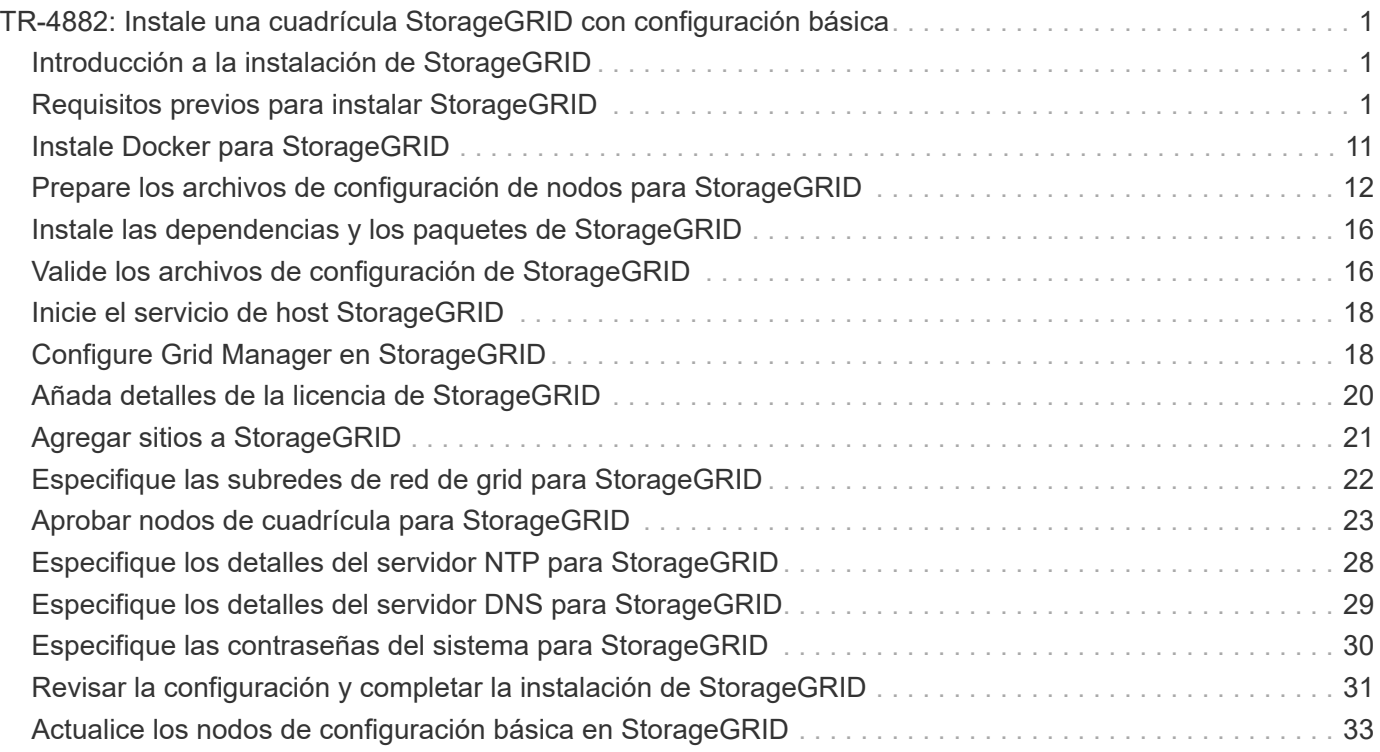

# <span id="page-2-0"></span>**TR-4882: Instale una cuadrícula StorageGRID con configuración básica**

## <span id="page-2-1"></span>**Introducción a la instalación de StorageGRID**

Aprenda a instalar StorageGRID en hosts bare metal.

TR-4882 proporciona un conjunto práctico de instrucciones paso a paso que produce una instalación de funcionamiento de NetApp StorageGRID. La instalación puede estar en configuración básica o en máquinas virtuales que se ejecuten en Red Hat Enterprise Linux (RHEL). El enfoque consiste en realizar una instalación «revisada» de seis servicios contenerizados de StorageGRID en tres máquinas físicas (o virtuales) en una configuración de diseño y almacenamiento sugerida. A algunos clientes es posible que les resulte más fácil comprender el proceso de puesta en marcha siguiendo el ejemplo de puesta en marcha en este TR.

Para obtener información más detallada sobre StorageGRID y el proceso de instalación, consulte <https://docs.netapp.com/us-en/storagegrid-118/landing-install-upgrade/index.html> [Install, upgrade, and hotfix StorageGRID] en la documentación del producto.

Antes de iniciar la puesta en marcha, examinemos los requisitos de computación, almacenamiento y redes del software de NetApp StorageGRID. StorageGRID se ejecuta como un servicio en contenedores dentro de Podman o Docker. En este modelo, algunos requisitos hacen referencia al sistema operativo del host (el sistema operativo que aloja Docker, que ejecuta el software StorageGRID). Además, algunos de los recursos se asignan directamente a los contenedores de Docker que se ejecutan dentro de cada host. En esta implementación, con el fin de maximizar el uso del hardware, estamos implementando dos servicios por host físico. Para obtener más información, continúe en la siguiente sección, ["Requisitos previos para instalar](#page-2-2) [StorageGRID".](#page-2-2)

Los pasos descritos en este TR dan como resultado una instalación de StorageGRID en seis hosts sin configuración básica. Ahora tiene una red de red y cliente que funcionan, lo cual es útil en la mayoría de los escenarios de prueba.

### **Dónde encontrar información adicional**

Si desea obtener más información sobre la información descrita en este TR, consulte los siguientes recursos de documentación:

- Centro de documentación de NetApp StorageGRID <https://docs.netapp.com/us-en/storagegrid-118/>
- Habilitación para NetApp StorageGRID<https://docs.netapp.com/us-en/storagegrid-enable/>
- Página de recursos de documentación de StorageGRID [https://www.netapp.com/data-storage/storagegrid/](https://www.netapp.com/data-storage/storagegrid/documentation/) [documentation/](https://www.netapp.com/data-storage/storagegrid/documentation/)
- Documentación de producto de NetApp <https://www.netapp.com/support-and-training/documentation/>

## <span id="page-2-2"></span>**Requisitos previos para instalar StorageGRID**

Obtenga más información sobre la computación, el almacenamiento, la red, el Docker y los requisitos de nodos para poner en marcha StorageGRID.

### **Requisitos de computación**

La siguiente tabla enumera los requisitos mínimos de recursos admitidos para cada tipo de nodo StorageGRID. Estos son los recursos mínimos necesarios para los nodos StorageGRID.

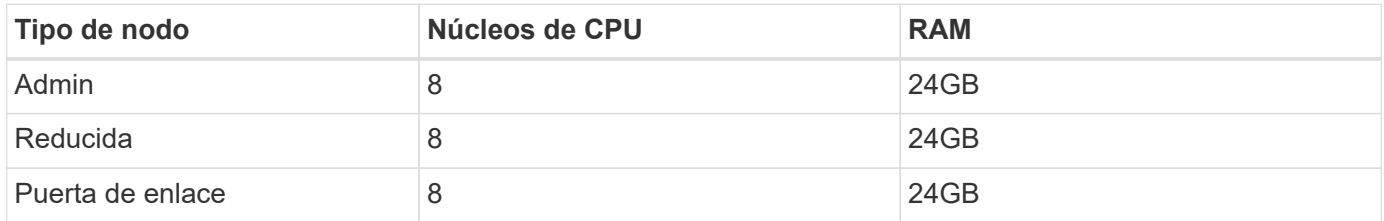

Además, cada host Docker físico debe tener un mínimo de 16GB GB de RAM asignado para que funcione correctamente. Así, por ejemplo, para alojar dos de los servicios descritos en la tabla juntos en un host físico de Docker, debe realizar el siguiente cálculo:

24 + 24 +16 = 64GB GB de RAM y 8 + 8 = 16 núcleos

Debido a que muchos servidores modernos superan estos requisitos, combinamos seis servicios (contenedores StorageGRID) en tres servidores físicos.

### **Requisitos de red**

Los tres tipos de tráfico StorageGRID incluyen:

- **Tráfico de red (requerido).** El tráfico interno de StorageGRID que viaja entre todos los nodos de la cuadrícula.
- **Tráfico de administración (opcional).** El tráfico utilizado para la administración y el mantenimiento del sistema.
- **Tráfico de clientes (opcional).** El tráfico que se desplaza entre aplicaciones cliente externas y la cuadrícula, incluidas todas las solicitudes de almacenamiento de objetos de los clientes S3 y Swift.

Puede configurar hasta tres redes para usarlas con el sistema StorageGRID. Cada tipo de red debe estar en una subred independiente sin superposición. Si todos los nodos están en la misma subred, no es necesaria una dirección de puerta de enlace.

Para esta evaluación, implementaremos en dos redes, que contienen el tráfico de grid y cliente. Es posible agregar una red de administración más tarde para servir esa función adicional.

Es muy importante asignar las redes de forma coherente a las interfaces en todos los hosts. Por ejemplo, si hay dos interfaces en cada nodo, ens192 y ens224, deberían asignarse todas a la misma red o VLAN en todos los hosts. En esta instalación, el instalador los asigna a los contenedores Docker como eth0@IF2 y eth2@IF3 (porque el bucle invertido es IF1 dentro del contenedor), y por lo tanto un modelo consistente es muy importante.

#### **Nota sobre las redes de Docker**

StorageGRID usa las redes de una forma distinta a algunas implementaciones de contenedores Docker. No utiliza las redes proporcionadas por Docker (ni Kubernetes o Swarm). En su lugar, StorageGRID realmente genera el contenedor como --net=none para que Docker no haga nada para conectar el contenedor a la red. Una vez que el servicio StorageGRID ha generado el contenedor, se crea un nuevo dispositivo macvlan a partir de la interfaz definida en el archivo de configuración del nodo. Ese dispositivo tiene una nueva dirección MAC y actúa como un dispositivo de red independiente que puede recibir paquetes de la interfaz física. El

dispositivo macvlan se mueve entonces al espacio de nombres del contenedor y se renombra para ser uno de eth0, eth1 o eth2 dentro del contenedor. En ese momento, el dispositivo de red ya no está visible en el sistema operativo del host. En nuestro ejemplo, el dispositivo de red grid es eth0 dentro de los contenedores Docker y la red cliente es eth2. Si tuviéramos una red de administración, el dispositivo estaría eth1 en el contenedor.

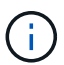

La nueva dirección MAC del dispositivo de red del contenedor puede requerir que se active el modo promiscuo en algunos entornos de red y virtuales. Este modo permite que el dispositivo físico reciba y envíe paquetes para direcciones MAC que difieren de la dirección MAC física conocida. Si se ejecuta en VMware vSphere, debe aceptar el modo promiscuo, los cambios de dirección MAC y las transmisiones falsificadas en los grupos de puertos que servirán al tráfico StorageGRID cuando ejecute RHEL. Ubuntu o Debian funciona sin estos cambios en la mayoría de las circunstancias.

### **Requisitos de almacenamiento**

Cada nodo requiere dispositivos de disco locales o basados en SAN con los tamaños mostrados en la siguiente tabla.

 $\mathbf{d}$ 

Los números de la tabla son para cada tipo de servicio StorageGRID, no para toda la cuadrícula ni para cada host físico. Según las opciones de implementación, calcularemos los números de cada host físico en , más adelante en ["La distribución y los requisitos del host físico"](#page-2-2)este documento. Las rutas o sistemas de archivos marcados con un asterisco serán creados en el propio contenedor StorageGRID por el instalador. El administrador no requiere ninguna configuración manual ni la creación del sistema de archivos, pero los hosts necesitan dispositivos de bloques para satisfacer estos requisitos. En otras palabras, el dispositivo de bloque debe aparecer mediante el comando lsblk , pero no debe formatearse ni montarse en el sistema operativo host.

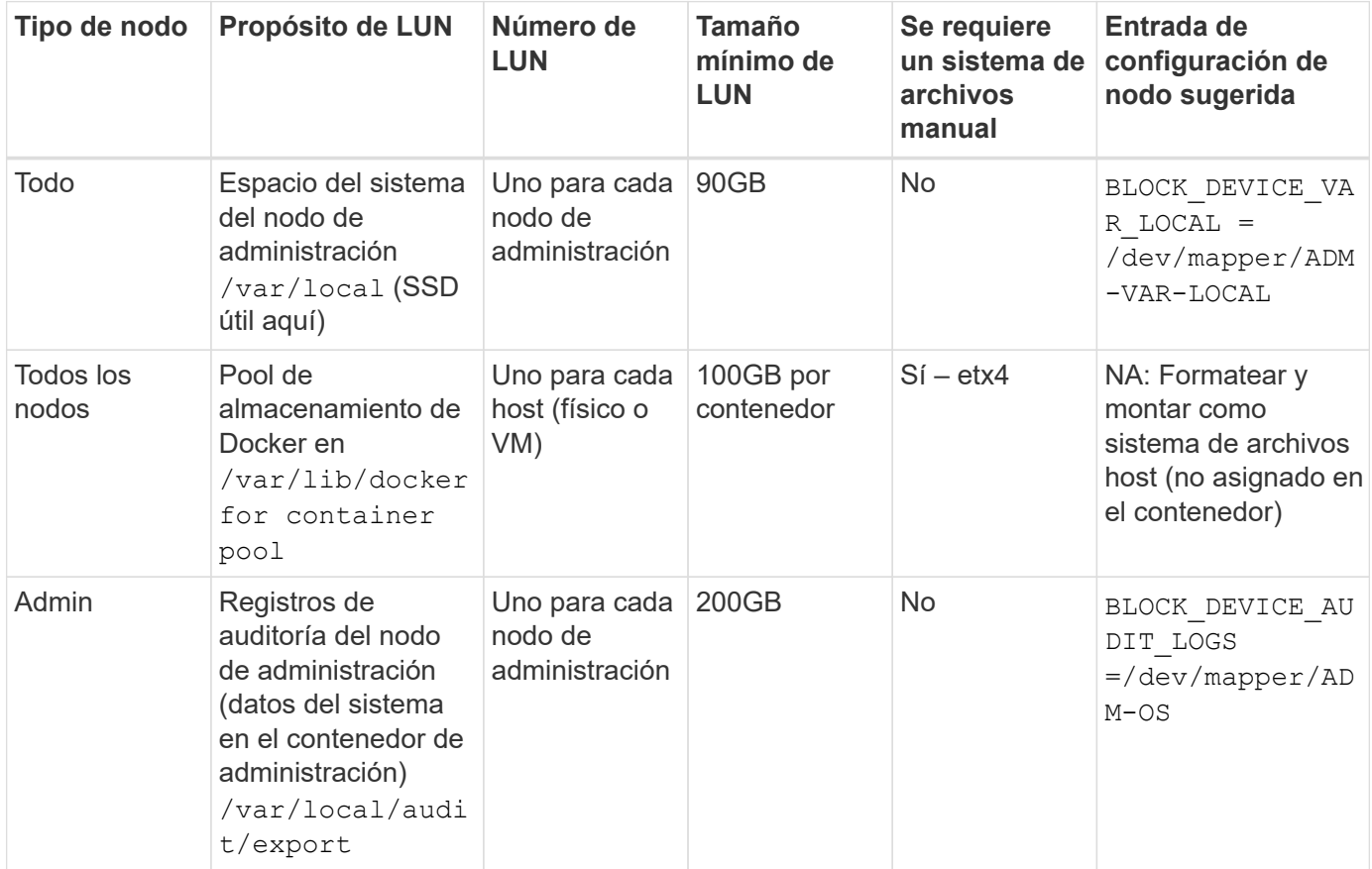

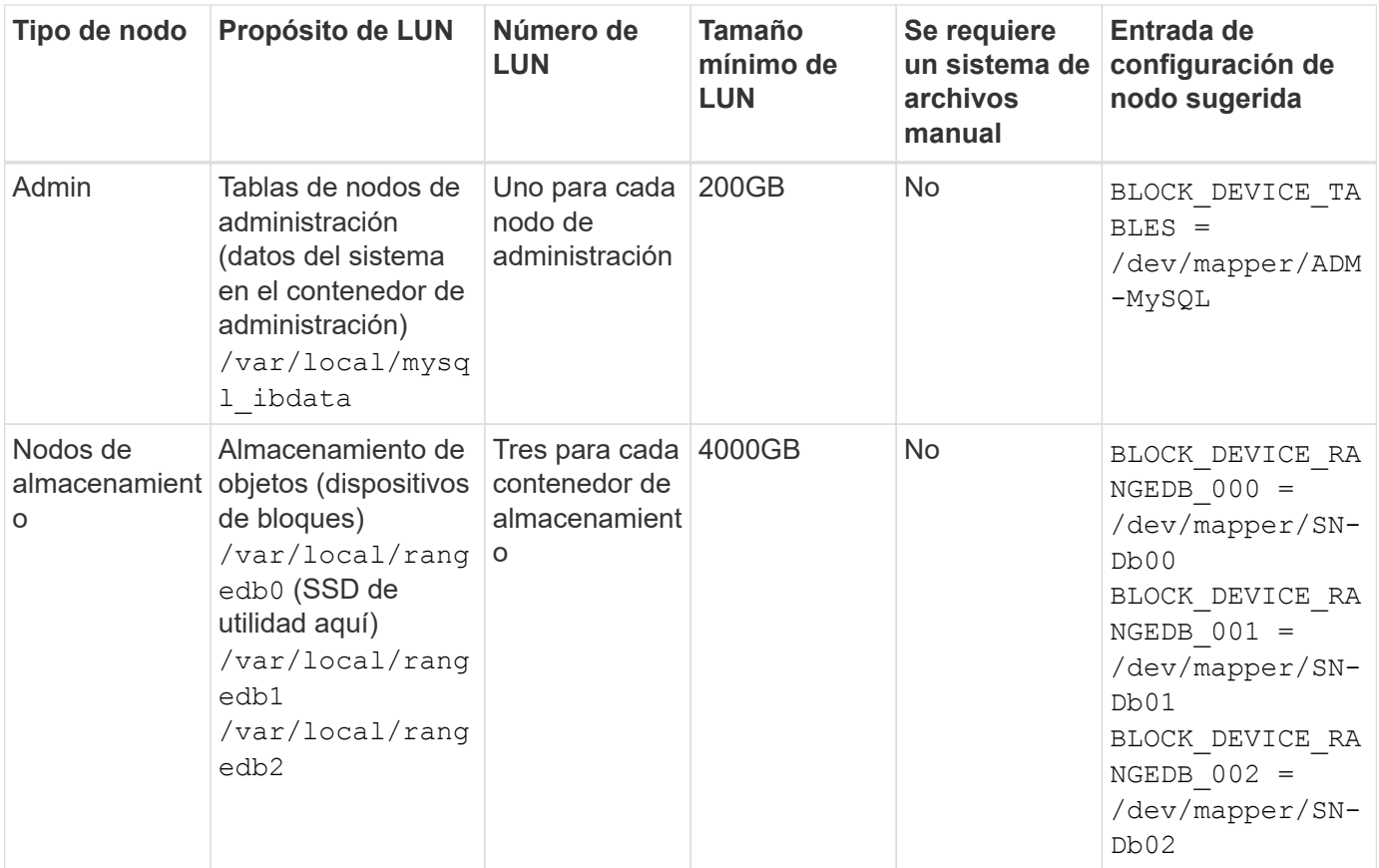

En este ejemplo, los tamaños de disco mostrados en la siguiente tabla son necesarios por tipo de contenedor. Los requisitos por host físico se describen en ["La distribución y los requisitos del host físico",](#page-2-2) más adelante en este documento.

### **Tamaños de disco por tipo de contenedor**

#### **Contenedor de administración**

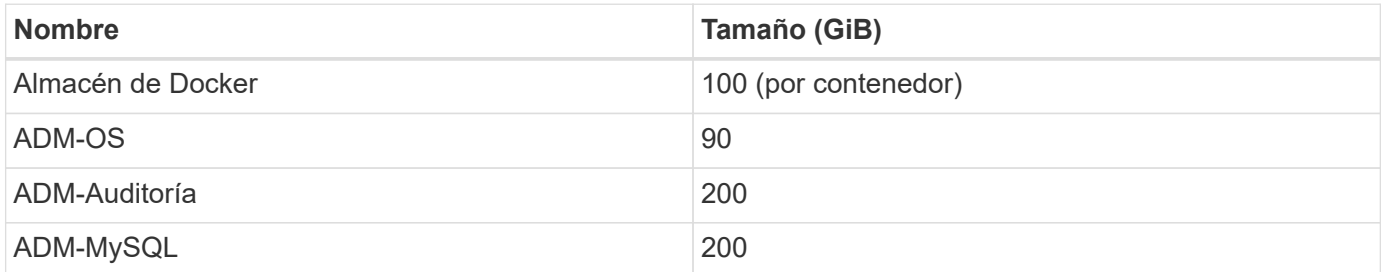

#### **Contenedor de almacenamiento**

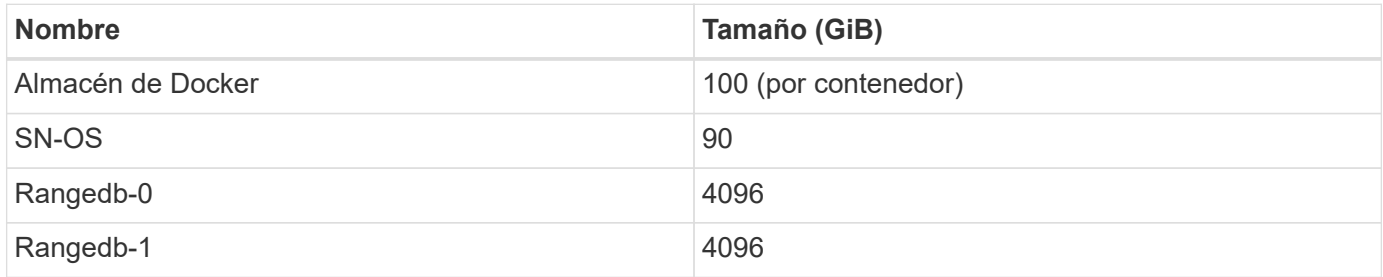

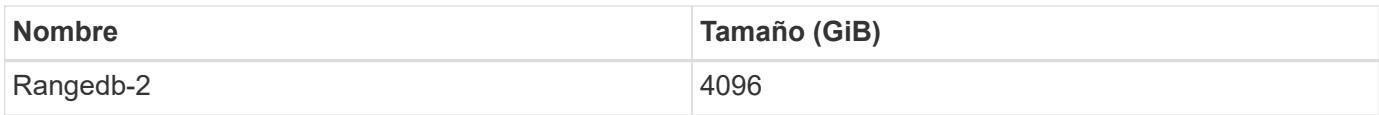

### **Contenedor de gateway**

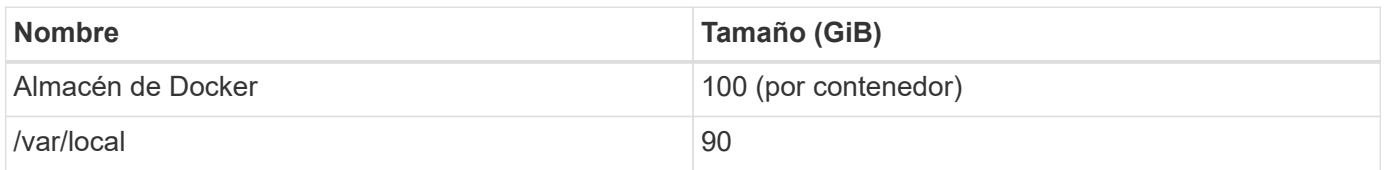

### **La distribución y los requisitos del host físico**

Combinando los requisitos de computación y de red mostrados en la tabla anterior, puede obtener un conjunto básico de hardware necesario para esta instalación de tres servidores físicos (o virtuales) con 16 núcleos, 64GB GB de RAM y dos interfaces de red. Si se desea un rendimiento superior, es posible vincular dos o más interfaces en la red de grid o la red de cliente y utilizar una interfaz etiquetada con VLAN como bond0,520 en el archivo de configuración de nodos. Si espera cargas de trabajo más intensas, será mejor tener más memoria tanto para el host como para los contenedores.

Como se muestra en la siguiente figura, estos servidores alojarán seis contenedores Docker, dos por host. La RAM se calcula proporcionando 24GB GB por contenedor y 16GB GB para el propio SO host.

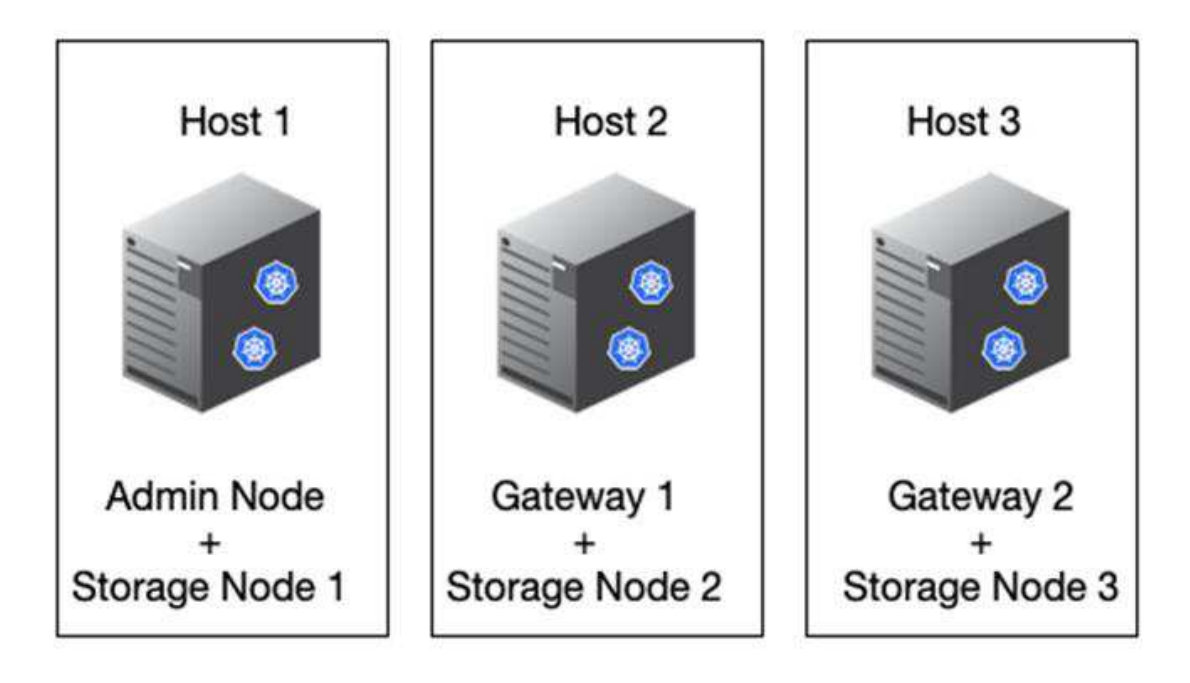

La RAM total necesaria por host físico (o VM) es de 24 x 2 + 16 GB = 64GB GB. En las siguientes tablas, se enumeran el almacenamiento en disco requerido para los hosts 1, 2 y 3.

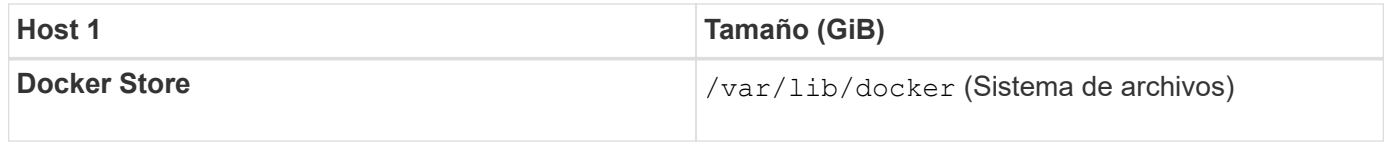

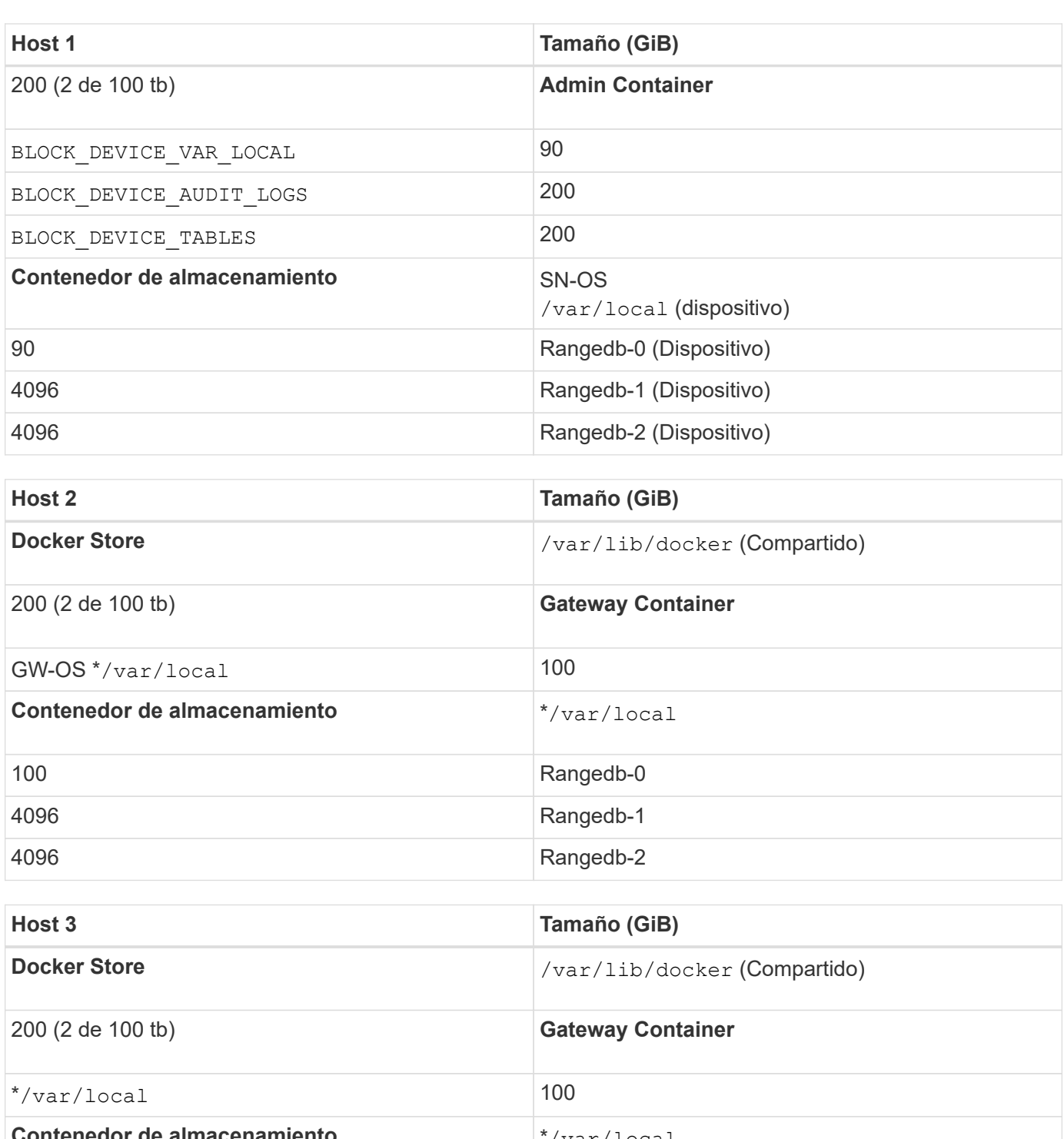

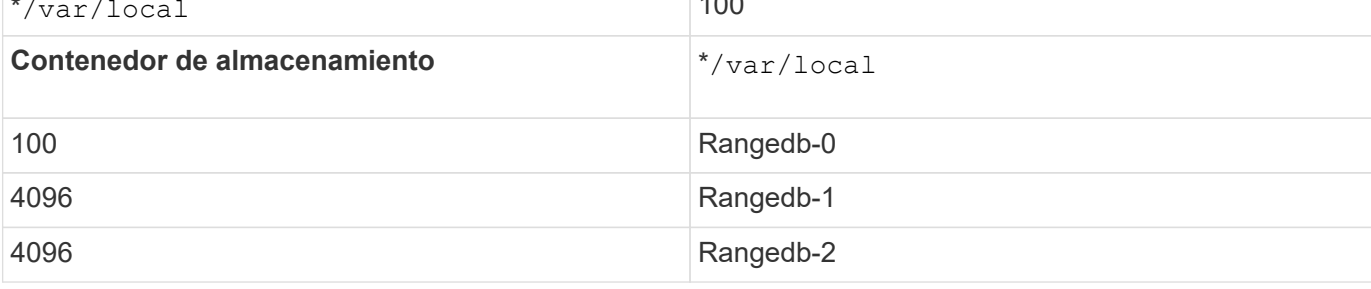

El almacén de Docker se calculó permitiendo dos contenedores por /var/local (por contenedor) x 100GB TB = 200GB TB.

### **Preparar los nodos**

Para prepararse para la instalación inicial de StorageGRID, primero instale RHEL versión 9,2 y habilite SSH. Configure las interfaces de red, el protocolo de tiempo de redes (NTP), DNS y el nombre de host según las prácticas recomendadas. Necesita al menos una interfaz de red activada en la red de grid y otra para la red de cliente. Si utiliza una interfaz con etiqueta VLAN, configúrela según los ejemplos que aparecen a continuación. De lo contrario, bastará con una configuración de interfaz de red estándar simple.

Si necesita usar una etiqueta VLAN en la interfaz de red de grid, la configuración debe tener dos archivos en /etc/sysconfig/network-scripts/ el siguiente formato:

```
# cat /etc/sysconfig/network-scripts/ifcfg-enp67s0
# This is the parent physical device
TYPE=Ethernet
BOOTPROTO=none
DEVICE=enp67s0
ONBOOT=yes
# cat /etc/sysconfig/network-scripts/ifcfg-enp67s0.520
# The actual device that will be used by the storage node file
DEVICE=enp67s0.520
BOOTPROTO=none
NAME=enp67s0.520
IPADDR=10.10.200.31
PREFIX=24
VLAN=yes
ONBOOT=yes
```
En este ejemplo se asume que el dispositivo de red físico para la red de grid es enp67s0. También podría ser un dispositivo unido como bond0. Ya sea que utilice una conexión o una interfaz de red estándar, debe usar la interfaz etiquetada por VLAN en el archivo de configuración de nodos si el puerto de red no tiene una VLAN predeterminada o si la VLAN predeterminada no está asociada a la red de grid. El contenedor de StorageGRID en sí no utiliza tramas Ethernet, por lo que debe ser manejado por el SO principal.

### **Configuración de almacenamiento opcional con iSCSI**

Si no utiliza almacenamiento iSCSI, debe asegurarse de que host1, host2 y host3 contengan dispositivos de bloque de tamaño suficiente para satisfacer sus requisitos. Consulte ["Tamaños de disco por tipo de](#page-2-2) [contenedor"](#page-2-2) para conocer los requisitos de almacenamiento de host1, host2 y host3.

Para configurar el almacenamiento con iSCSI, complete los siguientes pasos:

#### **Pasos**

1. Si utiliza almacenamiento iSCSI externo, como el software de gestión de datos NetApp E-Series o NetApp ONTAP®, instale los siguientes paquetes:

sudo yum install iscsi-initiator-utils sudo yum install device-mapper-multipath 2. Busque el ID del iniciador en cada host.

```
# cat /etc/iscsi/initiatorname.iscsi
InitiatorName=iqn.2006-04.com.example.node1
```
- 3. Con el nombre del iniciador del paso 2, asigne las LUN del dispositivo de almacenamiento (del número y tamaño que se muestran en ["Requisitos de almacenamiento"](#page-2-2) la tabla) a cada nodo de almacenamiento.
- 4. Detecte las LUN recién creadas con iscsiadm e inicie sesión en ellas.

```
# iscsiadm -m discovery -t st -p target-ip-address
# iscsiadm -m node -T iqn.2006-04.com.example:3260 -l
Logging in to [iface: default, target: iqn.2006-04.com.example:3260,
portal: 10.64.24.179,3260] (multiple)
Login to [iface: default, target: iqn.2006-04.com.example:3260, portal:
10.64.24.179,3260] successful.
```
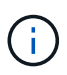

Para obtener más información, consulte ["Crear un iniciador de iSCSI"](https://access.redhat.com/documentation/en-us/red_hat_enterprise_linux/7/html/storage_administration_guide/osm-create-iscsi-initiator) en el Portal de clientes de Red Hat.

5. Para mostrar los dispositivos multivía y sus WWID de LUN asociados, ejecute el siguiente comando:

```
# multipath -ll
```
Si no está utilizando iSCSI con dispositivos multivía, simplemente monte el dispositivo con un nombre de ruta único que persistirá los cambios del dispositivo y se reiniciará por igual.

/dev/disk/by-path/pci-0000:03:00.0-scsi-0:0:1:0

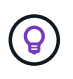

El simple uso /dev/sdx de nombres de dispositivos podría causar problemas más adelante si los dispositivos se quitan o agregan. Si está utilizando dispositivos multivía, modifique el /etc/multipath.conf archivo para usar alias de la siguiente manera.

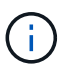

Es posible que estos dispositivos estén o no presentes en todos los nodos, en función de la distribución.

```
multipaths {
multipath {
wwid 36d039ea00005f06a000003c45fa8f3dc
alias Docker-Store
}
multipath {
wwid 36d039ea00006891b000004025fa8f597
alias Adm-Audit
}
multipath {
wwid 36d039ea00005f06a000003c65fa8f3f0
alias Adm-MySQL
}
multipath {
wwid 36d039ea00006891b000004015fa8f58c
alias Adm-OS
}
multipath {
wwid 36d039ea00005f06a000003c55fa8f3e4
alias SN-OS
}
multipath {
wwid 36d039ea00006891b000004035fa8f5a2
alias SN-Db00
}
multipath {
wwid 36d039ea00005f06a000003c75fa8f3fc
alias SN-Db01
}
multipath {
      wwid 36d039ea00006891b000004045fa8f5af
alias SN-Db02
}
multipath {
wwid 36d039ea00005f06a000003c85fa8f40a
alias GW-OS
}
}
```
Antes de instalar Docker en el sistema operativo host, formatee y monte el respaldo de LUN o disco /var/lib/docker. Las demás LUN se definen en el archivo de configuración del nodo y los contenedores de StorageGRID los utilizan directamente. Es decir, no aparecen en el sistema operativo host; aparecen en los propios contenedores y el instalador gestiona esos sistemas de archivos.

Si utiliza una LUN respaldada por iSCSI, coloque algo similar a la siguiente línea en el archivo fstab. Como se indica, las otras LUN no necesitan estar montadas en el sistema operativo del host, pero deben aparecer

como dispositivos de bloque disponibles.

```
/dev/disk/by-path/pci-0000:03:00.0-scsi-0:0:1:0 /var/lib/docker ext4
defaults 0 0
```
### **Preparar la instalación de Docker**

Para preparar la instalación de Docker, lleve a cabo los siguientes pasos:

#### **Pasos**

1. Crear un sistema de archivos en el volumen de almacenamiento de Docker en los tres hosts.

# sudo mkfs.ext4 /dev/sd?

Si utiliza dispositivos iSCSI con multivía, utilice /dev/mapper/Docker-Store.

2. Cree el punto de montaje de volumen de almacenamiento de Docker:

```
# sudo mkdir -p /var/lib/docker
```
3. Agregue una entrada similar para el docker-storage-volume-device a /etc/fstab.

```
/dev/disk/by-path/pci-0000:03:00.0-scsi-0:0:1:0 /var/lib/docker ext4
defaults 0 0
```
La siguiente netdev opción solo se recomienda si utiliza un dispositivo iSCSI. Si está utilizando un dispositivo de bloque local netdev no es necesario y defaults se recomienda.

/dev/mapper/Docker-Store /var/lib/docker ext4 \_netdev 0 0

4. Monte el nuevo sistema de archivos y vea el uso del disco.

```
# sudo mount /var/lib/docker
[root@host1]# df -h | grep docker
/dev/sdb 200G 33M 200G 1% /var/lib/docker
```
5. Desactive el intercambio y desactívelo por motivos de rendimiento.

```
$ sudo swapoff --all
```
6. Para mantener la configuración, elimine todas las entradas de intercambio de /etc/fstab como:

```
/dev/mapper/rhel-swap swap defaults 0 0
```
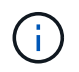

Si no se deshabilita por completo el intercambio, el rendimiento se puede reducir considerablemente.

7. Ejecute un reinicio de prueba del nodo para asegurarse de que el / $\text{var}/\text{lib}/\text{docker}$  volumen es persistente y que todos los dispositivos de disco devuelven.

## <span id="page-12-0"></span>**Instale Docker para StorageGRID**

Aprenda a instalar Docker para StorageGRID.

Para instalar Docker, lleve a cabo los siguientes pasos:

#### **Pasos**

1. Configure el repositorio yum para Docker.

```
sudo yum install -y yum-utils
sudo yum-config-manager --add-repo \
https://download.docker.com/linux/rhel/docker-ce.repo
```
2. Instale los paquetes necesarios.

```
sudo yum install docker-ce docker-ce-cli containerd.io
```
3. Inicie Docker.

sudo systemctl start docker

4. Pruebe Docker.

sudo docker run hello-world

5. Asegúrese de que Docker se ejecuta al iniciar el sistema.

sudo systemctl enable docker

## <span id="page-13-0"></span>**Prepare los archivos de configuración de nodos para StorageGRID**

Aprenda a preparar los archivos de configuración de nodos para StorageGRID.

En líneas generales, el proceso de configuración de nodos incluye los siguientes pasos:

#### **Pasos**

1. Cree el /etc/storagegrid/nodes directorio en todos los hosts.

```
sudo [root@host1 ~]# mkdir -p /etc/storagegrid/nodes
```
2. Cree los archivos necesarios por host físico para que coincidan con la distribución de tipo de contenedor/nodo. En este ejemplo, creamos dos archivos por host físico en cada máquina host.

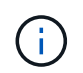

El nombre del archivo define el nombre de nodo real para la instalación. Por ejemplo, dc1 adm1.conf se convierte en un nodo llamado dc1-adm1.

```
— Host1:
dc1-adm1.conf
dc1-sn1.conf
```

```
— Host2:
dc1-gw1.conf
dc1-sn2.conf
— host3:
```
dc1-gw2.conf dc1-sn3.conf

### **Preparando los archivos de configuración del nodo**

Los siguientes ejemplos utilizan el /dev/disk/by-path formato. Puede verificar las rutas correctas ejecutando los siguientes comandos:

[root@host1 ~]# lsblk NAME MAJ:MIN RM SIZE RO TYPE MOUNTPOINT sda 8:0 0 90G 0 disk ├─sda1 8:1 0 1G 0 part /boot └─sda2 8:2 0 89G 0 part ├─rhel-root 253:0 0 50G 0 lvm / ├─rhel-swap 253:1 0 9G 0 lvm └─rhel-home 253:2 0 30G 0 lvm /home sdb 8:16 0 200G 0 disk /var/lib/docker sdc 8:32 0 90G 0 disk sdd 8:48 0 200G 0 disk sde 8:64 0 200G 0 disk sdf 8:80 0 4T 0 disk sdg 8:96 0 4T 0 disk sdh 8:112 0 4T 0 disk sdi 8:128 0 90G 0 disk sr0 11:0 1 1024M 0 rom

Y estos comandos:

[root@host1 ~]# ls -l /dev/disk/by-path/ total 0 lrwxrwxrwx 1 root root 9 Dec 21 16:42 pci-0000:02:01.0-ata-1.0 ->  $\ldots/$ ./sr0 lrwxrwxrwx 1 root root 9 Dec 21 16:42 pci-0000:03:00.0-scsi-0:0:0:0 -> ../../sda lrwxrwxrwx 1 root root 10 Dec 21 16:42 pci-0000:03:00.0-scsi-0:0:0:0-part1  $\rightarrow$  ../../sda1 lrwxrwxrwx 1 root root 10 Dec 21 16:42 pci-0000:03:00.0-scsi-0:0:0:0-part2  $\rightarrow$  ../../sda2 lrwxrwxrwx 1 root root 9 Dec 21 16:42 pci-0000:03:00.0-scsi-0:0:1:0 -> ../../sdb lrwxrwxrwx 1 root root 9 Dec 21 16:42 pci-0000:03:00.0-scsi-0:0:2:0 -> ../../sdc lrwxrwxrwx 1 root root 9 Dec 21 16:42 pci-0000:03:00.0-scsi-0:0:3:0 -> ../../sdd lrwxrwxrwx 1 root root 9 Dec 21 16:42 pci-0000:03:00.0-scsi-0:0:4:0 -> ../../sde lrwxrwxrwx 1 root root 9 Dec 21 16:42 pci-0000:03:00.0-scsi-0:0:5:0 -> ../../sdf lrwxrwxrwx 1 root root 9 Dec 21 16:42 pci-0000:03:00.0-scsi-0:0:6:0 -> ../../sdg lrwxrwxrwx 1 root root 9 Dec 21 16:42 pci-0000:03:00.0-scsi-0:0:8:0 -> ../../sdh lrwxrwxrwx 1 root root 9 Dec 21 16:42 pci-0000:03:00.0-scsi-0:0:9:0 -> ../../sdi

### **Ejemplo de nodo de administración principal**

Nombre de archivo de ejemplo:

```
/etc/storagegrid/nodes/dc1-adm1.conf
```
Contenido del archivo de ejemplo:

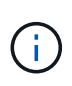

Las rutas de acceso a los discos pueden seguir los siguientes ejemplos o /dev/mapper/alias utilizar la nomenclatura de estilos. No utilice nombres de dispositivos de bloqueo, /dev/sdb como porque pueden cambiar al reiniciar y causar grandes daños a la red.

```
NODE_TYPE = VM_Admin_Node
ADMIN_ROLE = Primary
MAXIMUM RAM = 24qBLOCK DEVICE VAR LOCAL = /dev/disk/by-path/pci-0000:03:00.0-scsi-0:0:2:0BLOCK DEVICE AUDIT LOGS = /dev/disk/by-path/pci-0000:03:00.0-scsi-0:0:3:0BLOCK DEVICE TABLES = /dev/disk/by-path/pci-0000:03:00.0-scsi-0:0:4:0GRID NETWORK TARGET = ens192
CLIENT_NETWORK_TARGET = ens224
GRID NETWORK IP = 10.193.204.43
GRID NETWORK MASK = 255.255.255.0
GRID NETWORK GATEWAY = 10.193.204.1
CLIENT_NETWORK_CONFIG = STATIC
CLIENT NETWORK IP = 10.193.205.43CLIENT NETWORK MASK = 255.255.255.0
CLIENT_NETWORK_GATEWAY = 10.193.205.1
```
### **Ejemplo de un nodo de almacenamiento**

Nombre de archivo de ejemplo:

/etc/storagegrid/nodes/dc1-sn1.conf

Contenido del archivo de ejemplo:

```
NODE TYPE = VM Storage Node
MAXIMUM RAM = 24qADMIN_IP = 10.193.174.43
BLOCK DEVICE VAR LOCAL = /dev/disk/by-path/pci-0000:03:00.0-scsi-0:0:9:0BLOCK DEVICE RANGEDB 00 = /dev/disk/by-path/pci-0000:03:00.0-scsi-0:0:5:0BLOCK DEVICE RANGEDB 01 = /dev/disk/by-path/pci-0000:03:00.0-scsi-0:0:6:0BLOCK DEVICE RANGEDB 02 = /dev/disk/by-path/pci-0000:03:00.0-scsi-0:0:8:0GRID NETWORK TARGET = ens192
CLIENT_NETWORK_TARGET = ens224
GRID_NETWORK_IP = 10.193.204.44
GRID NETWORK MASK = 255.255.255.0GRID NETWORK GATEWAY = 10.193.204.1
```
### **Ejemplo de nodo de pasarela**

Nombre de archivo de ejemplo:

/etc/storagegrid/nodes/dc1-gw1.conf

Contenido del archivo de ejemplo:

```
NODE_TYPE = VM_API_Gateway
MAXIMUM RAM = 24qADMIN_IP = 10.193.204.43
BLOCK DEVICE VAR LOCAL = /dev/disk/by-path/pci-0000:03:00.0-scsi-0:0:1:0GRID NETWORK TARGET = ens192
CLIENT_NETWORK_TARGET = ens224
GRID NETWORK IP = 10.193.204.47
GRID NETWORK MASK = 255.255.255.0GRID NETWORK GATEWAY = 10.193.204.1CLIENT NETWORK IP = 10.193.205.47CLIENT_NETWORK_MASK = 255.255.255.0
CLIENT_NETWORK_GATEWAY = 10.193.205.1
```
### <span id="page-17-0"></span>**Instale las dependencias y los paquetes de StorageGRID**

Descubra cómo instalar las dependencias y paquetes de StorageGRID.

Para instalar las dependencias y paquetes de StorageGRID, ejecute los siguientes comandos:

```
[root@host1 rpms]# yum install -y python-netaddr
[root@host1 rpms]# rpm -ivh StorageGRID-Webscale-Images-*.rpm
[root@host1 rpms]# rpm -ivh StorageGRID-Webscale-Service-*.rpm
```
### <span id="page-17-1"></span>**Valide los archivos de configuración de StorageGRID**

Aprenda a validar el contenido de los archivos de configuración para StorageGRID.

Después de crear los archivos de configuración en /etc/storagegrid/nodes para cada uno de sus nodos StorageGRID, debe validar el contenido de esos archivos.

Para validar el contenido de los archivos de configuración, ejecute el siguiente comando en cada host:

```
sudo storagegrid node validate all
```
Si los archivos son correctos, la salida muestra PASADO para cada archivo de configuración:

```
Checking for misnamed node configuration files... PASSED
Checking configuration file for node dc1-adm1... PASSED
Checking configuration file for node dc1-gw1... PASSED
Checking configuration file for node dc1-sn1... PASSED
Checking configuration file for node dc1-sn2... PASSED
Checking configuration file for node dc1-sn3... PASSED
Checking for duplication of unique values between nodes... PASSED
```
Si los archivos de configuración no son correctos, los problemas se muestran como ADVERTENCIA y ERROR. Si se encuentra algún error de configuración, debe corregirlo antes de continuar con la instalación.

```
Checking for misnamed node configuration files...
 WARNING: ignoring /etc/storagegrid/nodes/dc1-adml
 WARNING: ignoring /etc/storagegrid/nodes/dc1-sn2.conf.keep
 WARNING: ignoring /etc/storagegrid/nodes/my-file.txt
Checking configuration file for node dc1-adm1...
 ERROR: NODE TYPE = VM Foo Node
        VM Foo Node is not a valid node type. See *.conf.sample
 ERROR: ADMIN ROLE = Foo
        Foo is not a valid admin role. See *.conf.sample
 ERROR: BLOCK DEVICE VAR LOCAL = /dev/mapper/sqws-qw1-var-local
        /dev/mapper/sqws-qw1-var-local is not a valid block device
Checking configuration file for node dcl-gwl...
 ERROR: GRID NETWORK TARGET = bond0.1001
        bond0.1001 is not a valid interface. See 'ip link show'
 ERROR: GRID NETWORK IP = 10.1.310.1.3 is not a valid IPv4 address
 ERROR: GRID NETWORK MASK = 255.248.255.0255.248.255.0 is not a valid IPv4 subnet mask
Checking configuration file for node dc1-sn1...
 ERROR: GRID NETWORK GATEWAY = 10.2.0.110.2.0.1 is not on the local subnet
 ERROR: ADMIN NETWORK ESL = 192.168.100.0/21,172.16.0foo
        Could not parse subnet list
Checking configuration file for node dc1-sn2... PASSED
Checking configuration file for node dc1-sn3... PASSED
Checking for duplication of unique values between nodes...
 ERROR: GRID NETWORK IP = 10.1.0.4dc1-sn2 and dc1-sn3 have the same GRID NETWORK IP
 ERROR: BLOCK DEVICE VAR LOCAL = /dev/mapper/sqws-sn2-var-local
        dc1-sn2 and dc1-sn3 have the same BLOCK DEVICE VAR LOCAL
 ERROR: BLOCK DEVICE RANGEDB 00 = /dev/mapper/sqws-sn2-rangedb-0
        dc1-sn2 and dc1-sn3 have the same BLOCK DEVICE RANGEDB 00
```
## <span id="page-19-0"></span>**Inicie el servicio de host StorageGRID**

Aprenda a iniciar el servicio de host StorageGRID.

Para iniciar los nodos StorageGRID y asegurarse de que se reinicien después de reiniciar el host, debe habilitar e iniciar el servicio del host StorageGRID.

Para iniciar el servicio de host StorageGRID, complete los siguientes pasos.

#### **Pasos**

1. Ejecute los siguientes comandos en cada host:

```
sudo systemctl enable storagegrid
sudo systemctl start storagegrid
```
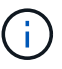

El proceso de inicio puede tardar algún tiempo en la ejecución inicial.

2. Ejecute el siguiente comando para asegurarse de que se sigue la implementación:

sudo storagegrid node status node-name

3. Para cualquier nodo que devuelva un estado de Not-Running o Stopped, ejecute el siguiente comando:

```
sudo storagegrid node start node-name
```
Por ejemplo, si se da la siguiente salida, se iniciaría el dc1-adm1 nodo:

```
[user@host1]# sudo storagegrid node status
Name Config-State Run-State
dc1-adm1 Configured Not-Running
dc1-sn1 Configured Running
```
4. Si habilitó e inició previamente el servicio de host de StorageGRID (o si no está seguro de si el servicio se habilitó y se inició), también ejecute el siguiente comando:

sudo systemctl reload-or-restart storagegrid

## <span id="page-19-1"></span>**Configure Grid Manager en StorageGRID**

Aprenda a configurar Grid Manager en StorageGRID en el nodo de administración principal.

Complete la instalación configurando el sistema StorageGRID desde la interfaz de usuario de Grid Manager en el nodo de administración principal.

### **Escalones de alto nivel**

La configuración de la cuadrícula y la finalización de la instalación implican las siguientes tareas:

#### **Pasos**

- 1. [Navegue a Grid Manager](#page-20-0)
- 2. ["Especifique la información de licencia de StorageGRID"](#page-21-0)
- 3. ["Agregar sitios a StorageGRID"](#page-22-0)
- 4. ["Especifique las subredes de red de cuadrícula"](#page-23-0)
- 5. ["Aprobar los nodos de cuadrícula pendientes"](#page-24-0)
- 6. ["Especifique la información del servidor NTP"](#page-29-0)
- 7. ["Especifique la información del servidor del sistema de nombres de dominio"](#page-30-0)
- 8. ["Especifique las contraseñas del sistema StorageGRID"](#page-31-0)
- 9. ["Revise la configuración y complete la instalación"](#page-32-0)

### <span id="page-20-0"></span>**Navegue a Grid Manager**

Utilice Grid Manager para definir toda la información necesaria para configurar el sistema StorageGRID.

Antes de comenzar, el nodo de administración principal debe desplegarse y haber completado la secuencia de inicio inicial.

Para utilizar Grid Manager para definir información, realice los siguientes pasos.

#### **Pasos**

1. Acceda a Grid Manager en la siguiente dirección:

```
https://primary_admin_node_grid_ip
```
También puede acceder a Grid Manager en el puerto 8443.

```
https://primary_admin_node_ip:8443
```
2. Haga clic en Instalar un sistema StorageGRID. Se muestra la página utilizada para configurar una cuadrícula StorageGRID.

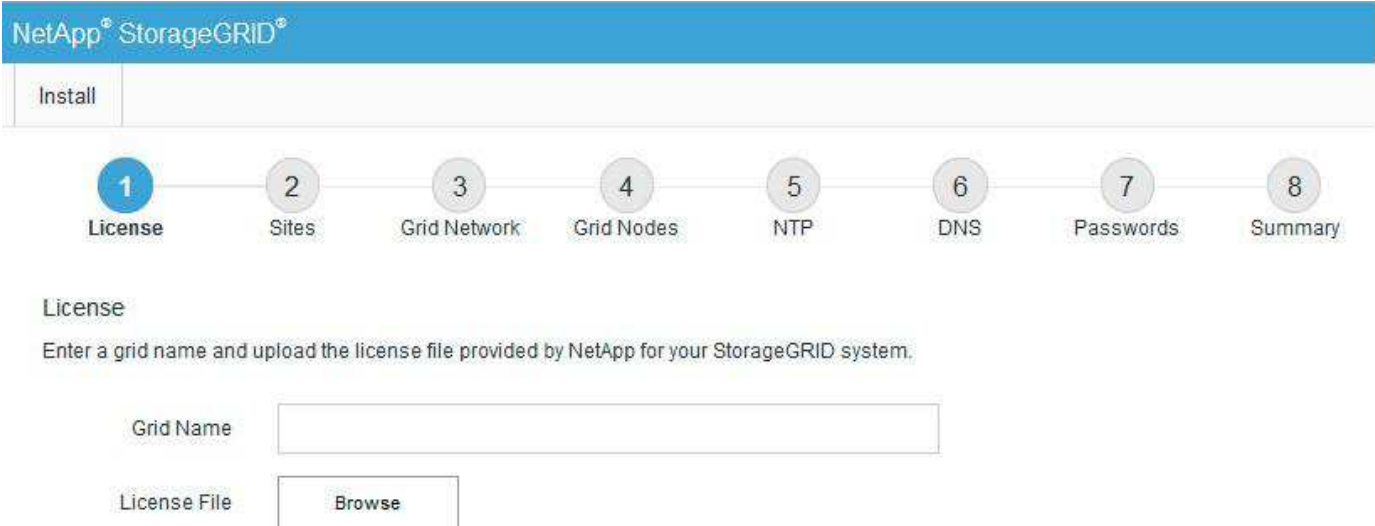

## <span id="page-21-0"></span>**Añada detalles de la licencia de StorageGRID**

Aprenda a cargar el archivo de licencia de StorageGRID.

Debe especificar el nombre del sistema StorageGRID y cargar el archivo de licencia proporcionado por NetApp.

Para especificar la información de licencia de StorageGRID, realice los siguientes pasos:

#### **Pasos**

- 1. En la página License, en el campo Grid Name, introduzca un nombre para el sistema StorageGRID. Después de la instalación, el nombre se muestra como el nivel superior en el árbol de topología de cuadrícula.
- 2. Haga clic en Examinar, busque el archivo de licencia de NetApp (NLF-*unique-id*.txt) y haga clic en Abrir. El archivo de licencia se valida y se muestran el número de serie y la capacidad de almacenamiento con licencia.

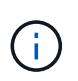

El archivo de instalación de StorageGRID incluye una licencia gratuita que no proporciona ningún derecho de soporte para el producto. Puede actualizar a una licencia que ofrezca soporte tras la instalación.

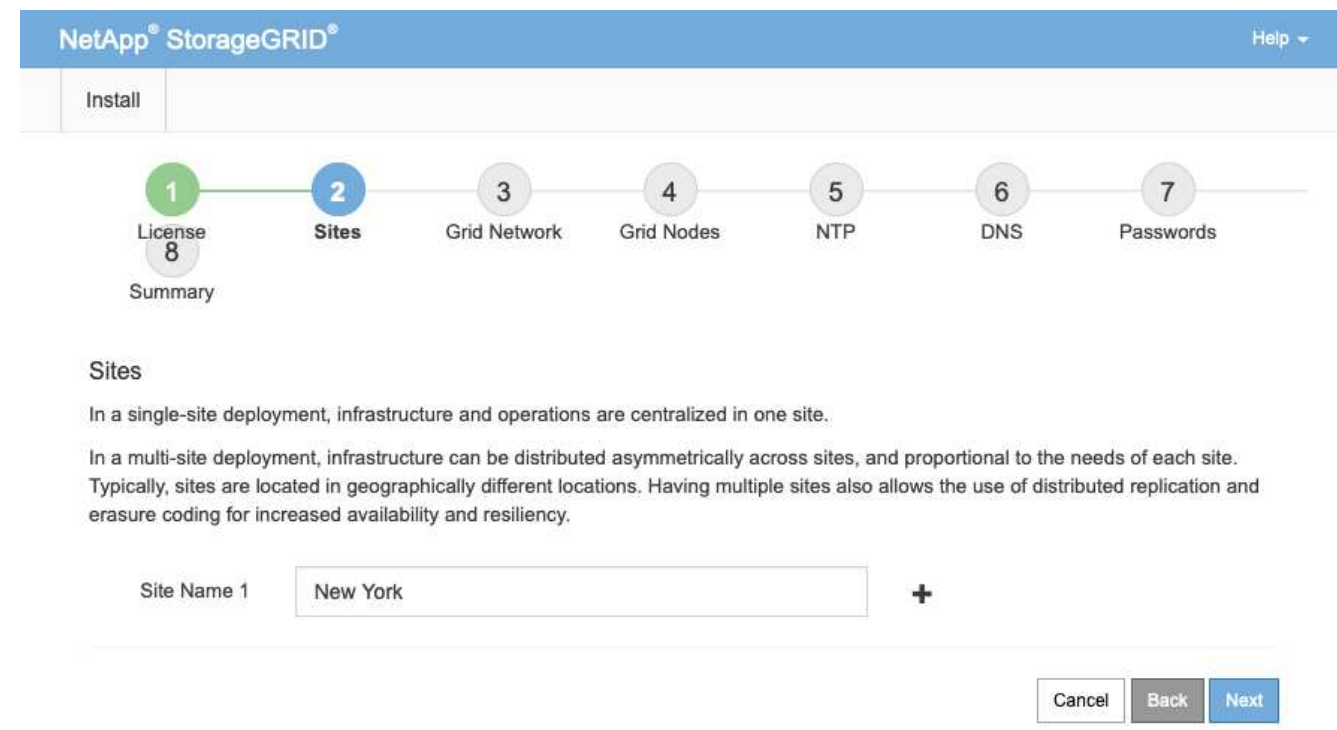

## <span id="page-22-0"></span>**Agregar sitios a StorageGRID**

Aprenda a añadir sitios a StorageGRID para aumentar la fiabilidad y la capacidad de almacenamiento.

Al instalar StorageGRID, debe crear al menos un sitio. Puede crear sitios adicionales para aumentar la fiabilidad y la capacidad de almacenamiento de su sistema StorageGRID.

Para agregar sitios, realice los siguientes pasos:

- 1. En la página Sitios, introduzca el nombre del sitio.
- 2. Para agregar sitios adicionales, haga clic en el signo más junto a la última entrada del sitio e introduzca el nombre en el nuevo cuadro de texto Nombre del sitio. Agregue tantos sitios adicionales como sea necesario para la topología de la cuadrícula. Puede agregar hasta 16 sitios.

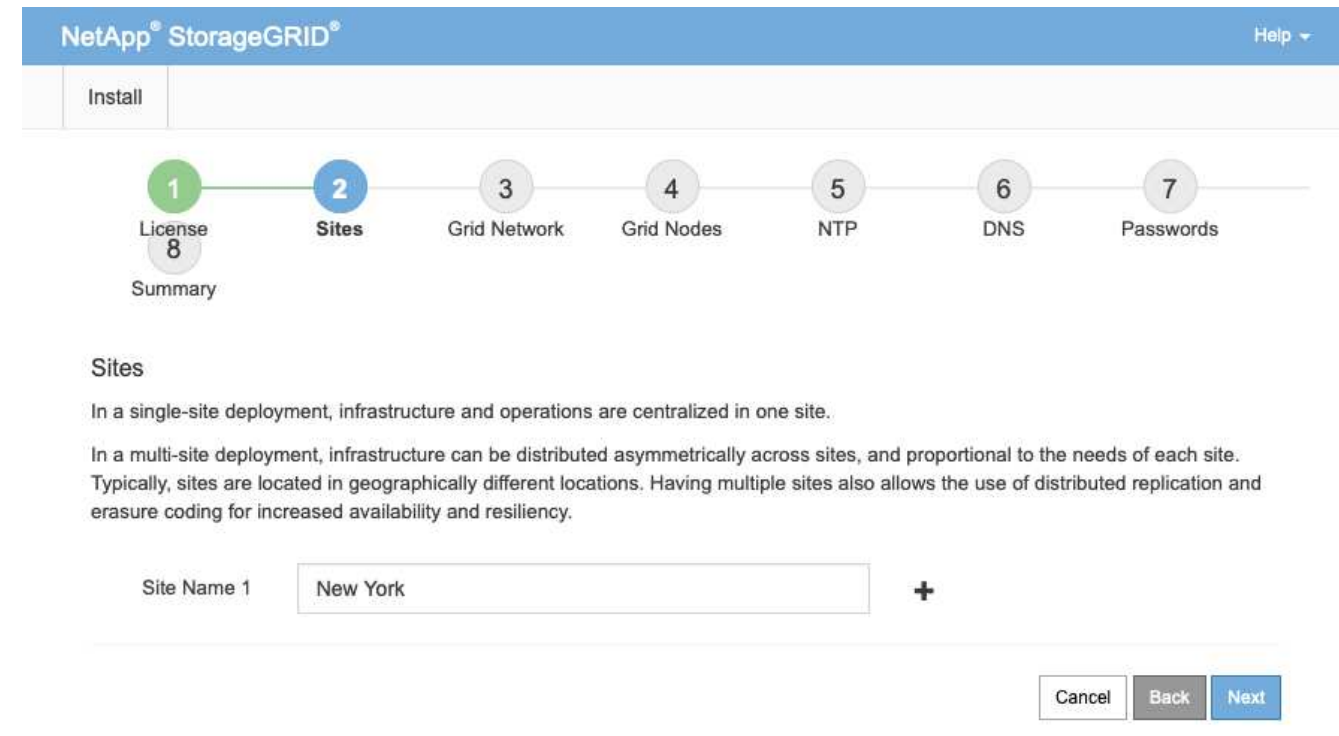

## <span id="page-23-0"></span>**Especifique las subredes de red de grid para StorageGRID**

Aprenda a configurar las subredes de red de grid para StorageGRID.

Debe especificar las subredes que se utilizan en la red de cuadrícula.

Las entradas de subred incluyen las subredes de la red de grid para cada sitio del sistema StorageGRID, además de las subredes a las que debe accederse a través de la red de grid (por ejemplo, las subredes que alojan los servidores NTP).

Si tiene varias subredes de grid, se requiere la puerta de enlace de red de grid. Todas las subredes de la cuadrícula especificadas deben ser accesibles a través de esta puerta de enlace.

Para especificar subredes de red de grid, realice los siguientes pasos:

- 1. En el cuadro de texto Subred 1, especifique la dirección de red CIDR para al menos una red de cuadrícula.
- 2. Haga clic en el signo más situado junto a la última entrada para añadir una entrada de red adicional. Si ya ha desplegado al menos un nodo, haga clic en Detectar subredes de redes de grid para rellenar automáticamente la lista de subredes de red de grid con las subredes notificadas por los nodos de grid que se han registrado con Grid Manager.

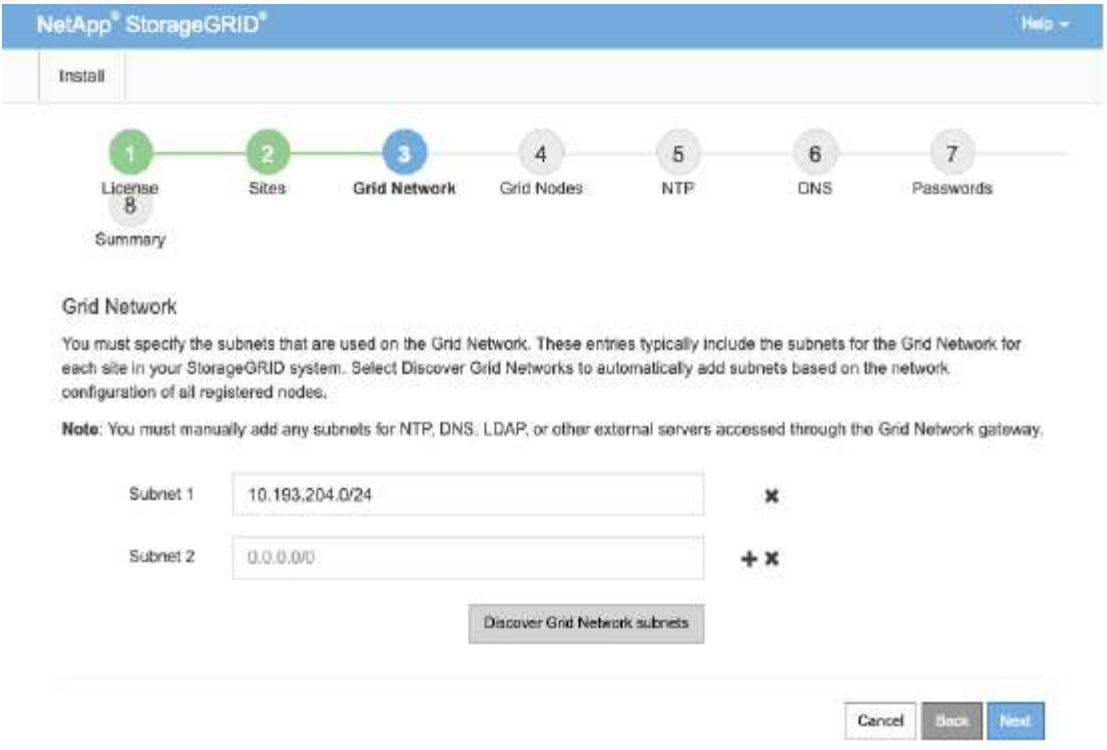

## <span id="page-24-0"></span>**Aprobar nodos de cuadrícula para StorageGRID**

Aprenda a revisar y aprobar cualquier nodo de grid pendiente que se una al sistema StorageGRID.

Debe aprobar cada nodo de cuadrícula antes de unirse al sistema StorageGRID.

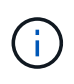

Antes de comenzar, se deben poner en marcha todos los nodos de grid de dispositivos virtuales y StorageGRID.

Para aprobar nodos de cuadrícula pendientes, realice los siguientes pasos:

#### **Pasos**

1. Revise la lista Pending Nodes y confirme que muestra todos los nodos de grid que ha implementado.

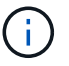

Si falta un nodo de cuadrícula, confirme que se ha implementado correctamente.

2. Haga clic en el botón de radio situado junto a un nodo pendiente que desee aprobar.

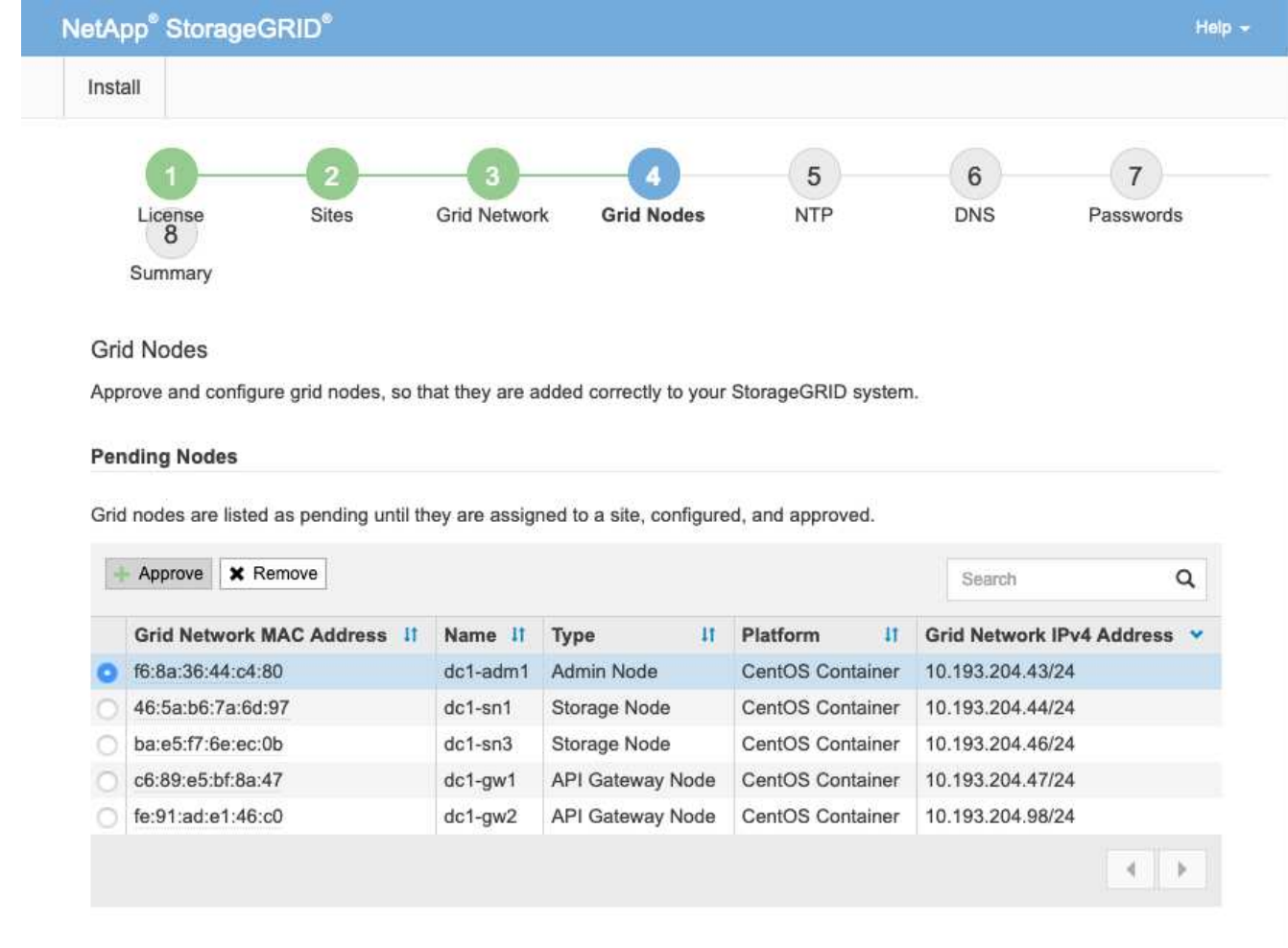

- 3. Haga clic en Aprobar.
- 4. En Configuración general, modifique la configuración de las siguientes propiedades, según sea necesario.

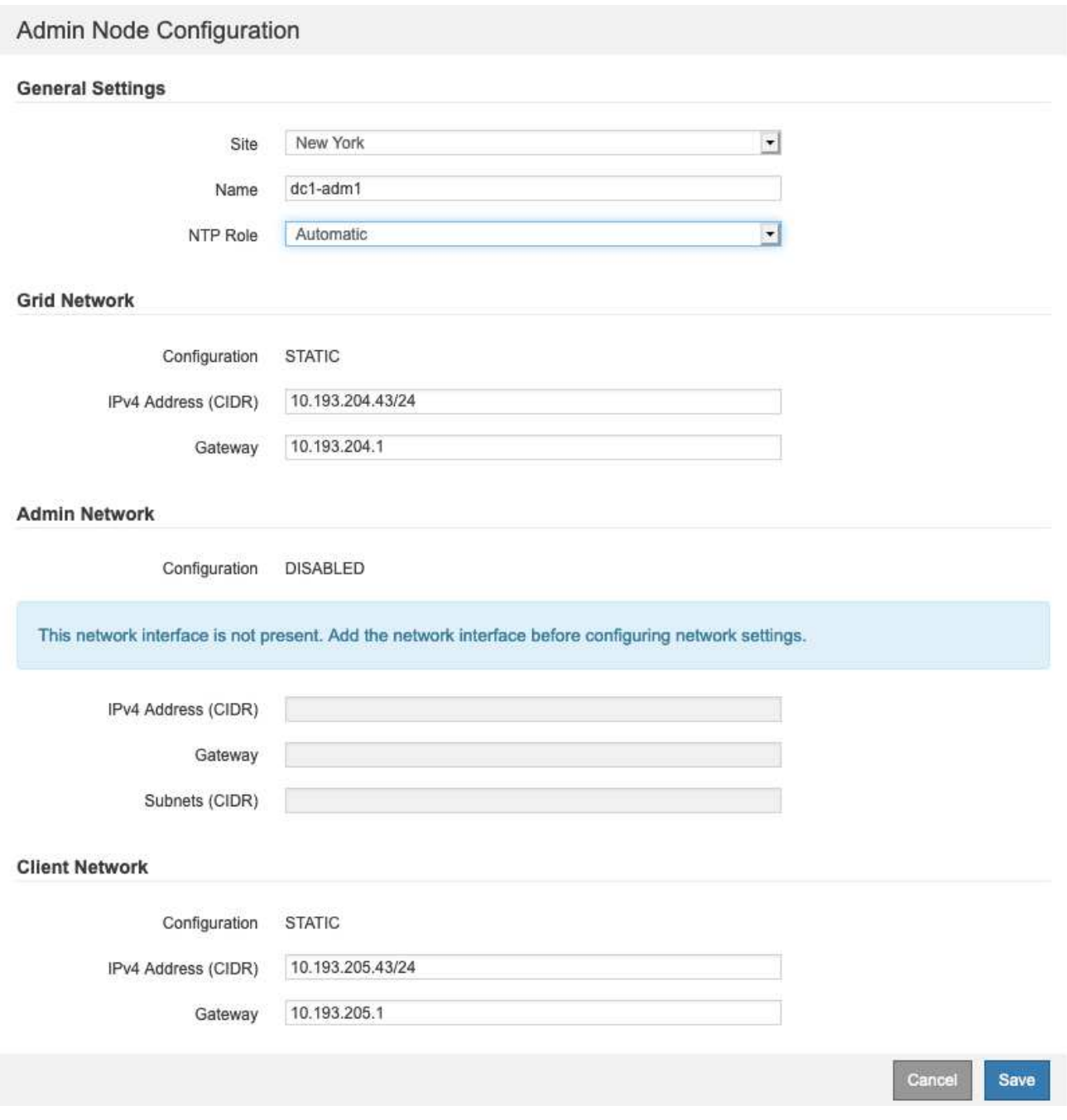

— **Sitio**: El nombre del sistema del sitio para este nodo de red.

— **Nombre**: El nombre de host que se asignará al nodo, y el nombre que se mostrará en Grid Manager. El nombre predeterminado es el nombre especificado durante la implementación del nodo, pero puede cambiar el nombre según sea necesario.

— **Rol NTP**: El rol NTP del nodo de la red. Las opciones son Automático, Primario y Cliente. Al seleccionar la opción Automático, se asigna el rol primario a los nodos de administración, los nodos de almacenamiento con servicios de controlador de dominio administrativo (ADC), los nodos de puerta de enlace y cualquier nodo de cuadrícula que tenga direcciones IP no estáticas. A todos los demás nodos de grid se les asigna el rol de cliente.

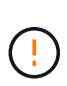

Asegúrese de que al menos dos nodos de cada sitio puedan acceder a al menos cuatro fuentes de NTP externas. Si solo un nodo de un sitio puede acceder a los orígenes NTP, se producirán problemas de tiempo si ese nodo falla. Además, designar dos nodos por sitio como orígenes NTP primarios garantiza una sincronización precisa si un sitio está aislado del resto de la cuadrícula.

— **Servicio ADC (solo nodos de almacenamiento)**: Seleccione Automático para que el sistema determine si el nodo requiere el servicio ADC. El servicio ADC realiza un seguimiento de la ubicación y disponibilidad de los servicios de red. Al menos tres nodos de almacenamiento en cada sitio deben incluir el servicio ADC. No puede agregar el servicio ADC a un nodo después de haberlo implementado.

5. En Grid Network, modifique la configuración de las siguientes propiedades según sea necesario:

— **Dirección IPv4 (CIDR)**: La dirección de red CIDR para la interfaz de red de red (eth0 dentro del contenedor). Por ejemplo, 192.168.1.234/24.

— **Gateway**: La puerta de enlace de red de red. Por ejemplo, 192.168.0.1.

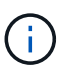

Si hay varias subredes de grid, se requiere la puerta de enlace.

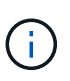

Si seleccionó DHCP para la configuración de red de cuadrícula y cambia el valor aquí, el nuevo valor se configura como una dirección estática en el nodo. Asegúrese de que la dirección IP resultante no esté en un pool de direcciones DHCP.

6. Para configurar la red de administración del nodo de cuadrícula, agregue o actualice los ajustes en la sección Admin Network según sea necesario.

Introduzca las subredes de destino de las rutas que salen de esta interfaz en el cuadro de texto Subredes (CIDR). Si hay varias subredes de administrador, se requiere la puerta de enlace de administrador.

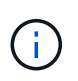

Si seleccionó DHCP para la configuración de red de administración y cambia aquí el valor, el nuevo valor se configura como una dirección estática en el nodo. Asegúrese de que la dirección IP resultante no esté en un pool de direcciones DHCP.

- Dispositivos\*: Para un dispositivo StorageGRID, si la red de administración no se configuró durante la instalación inicial mediante el instalador de dispositivos StorageGRID, no se puede configurar en este cuadro de diálogo Administrador de grid. En su lugar, debe seguir estos pasos:
	- a. Reinicie el dispositivo: En el instalador del dispositivo, seleccione **Avanzado › Reiniciar**. El reinicio puede tardar varios minutos.
	- b. Seleccione MENU:Configure Networking[Link Configuration] y habilite las redes adecuadas.
	- c. Seleccione MENU:Configure Networking[IP Configuration] y configure las redes habilitadas.
	- d. Vuelva a la página de inicio y haga clic en Iniciar instalación.
	- e. En Grid Manager: Si el nodo aparece en la tabla Nodos aprobados, restablezca el nodo.
	- f. Quite el nodo de la tabla Pending Nodes.
	- g. Espere a que el nodo vuelva a aparecer en la lista Pending Nodes.
	- h. Confirme que puede configurar las redes adecuadas. Ya deben rellenarse con la información proporcionada en la página IP Configuration. Para obtener información adicional, consulte las instrucciones de instalación y mantenimiento del modelo de dispositivo.

7. Si desea configurar la Red cliente para el nodo de cuadrícula, agregue o actualice los ajustes en la sección Red cliente según sea necesario. Si se configura la red de cliente, se requiere la puerta de enlace y se convierte en la puerta de enlace predeterminada del nodo después de la instalación.

**Electrodomésticos**: Para un dispositivo StorageGRID, si la red cliente no se configuró durante la instalación inicial mediante el instalador de dispositivos StorageGRID, no se puede configurar en este cuadro de diálogo Administrador de grid. En su lugar, debe seguir estos pasos:

- a. Reinicie el dispositivo: En el instalador del dispositivo, seleccione **Avanzado › Reiniciar**. El reinicio puede tardar varios minutos.
- b. Seleccione MENU:Configure Networking[Link Configuration] y habilite las redes adecuadas.
- c. Seleccione MENU:Configure Networking[IP Configuration] y configure las redes habilitadas.
- d. Vuelva a la página de inicio y haga clic en Iniciar instalación.
- e. En Grid Manager: Si el nodo aparece en la tabla Nodos aprobados, restablezca el nodo.
- f. Quite el nodo de la tabla Pending Nodes.
- g. Espere a que el nodo vuelva a aparecer en la lista Pending Nodes.
- h. Confirme que puede configurar las redes adecuadas. Ya deben rellenarse con la información proporcionada en la página IP Configuration. Para obtener más información, consulte las instrucciones de instalación y mantenimiento del dispositivo.
- 8. Haga clic en Guardar. La entrada del nodo de grid se mueve a la lista de nodos aprobados.

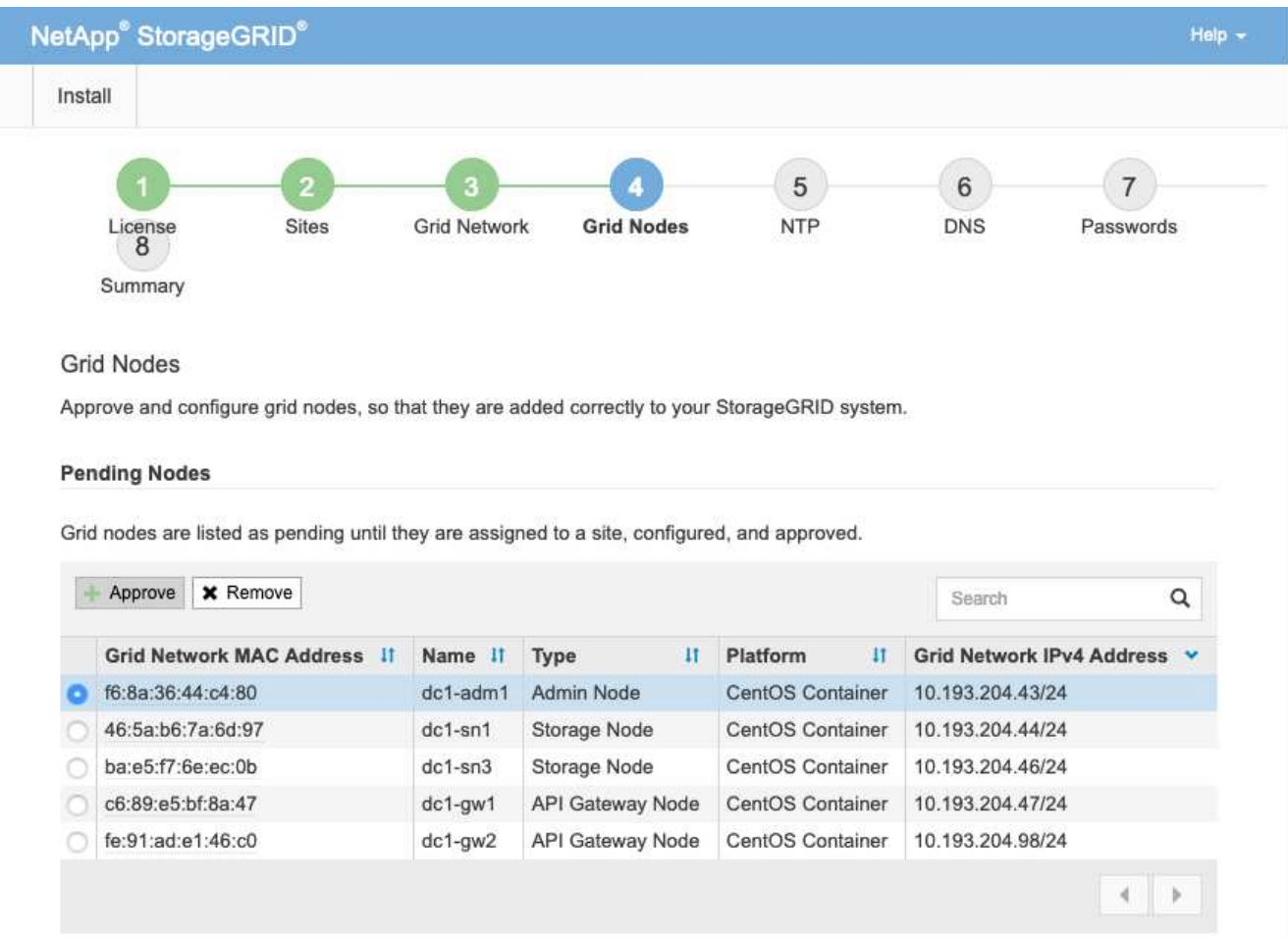

9. Repita los pasos 1 a 8 para cada nodo de cuadrícula pendiente que desee aprobar.

Debe aprobar todos los nodos que desee de la cuadrícula. Sin embargo, puede volver a esta página en cualquier momento antes de hacer clic en Instalar en la página Resumen. Para modificar las propiedades de un nodo de cuadrícula aprobado, haga clic en su botón de opción y, a continuación, haga clic en Editar.

10. Cuando haya terminado de aprobar los nodos de cuadrícula, haga clic en Siguiente.

## <span id="page-29-0"></span>**Especifique los detalles del servidor NTP para StorageGRID**

Aprenda a especificar la información de configuración NTP para su sistema StorageGRID para que las operaciones realizadas en servidores independientes puedan mantenerse sincronizadas.

Para evitar problemas con la desviación de tiempo, debe especificar cuatro referencias de servidor NTP externo del estrato 3 o superior.

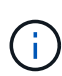

Al especificar el origen NTP externo para una instalación StorageGRID de nivel de producción, no utilice el servicio de hora de Windows (W32Time) en una versión de Windows anterior a Windows Server 2016. El servicio de hora en versiones anteriores de Windows no es lo suficientemente preciso y no es compatible con Microsoft para su uso en entornos exigentes como StorageGRID.

Los nodos a los que se asignaron anteriormente los roles NTP primarios utilizan los servidores NTP externos.

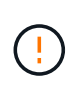

La red cliente no se activa lo suficientemente temprano en el proceso de instalación para ser la única fuente de servidores NTP. Asegúrese de que se pueda acceder al menos a un servidor NTP a través de la red de grid o la red de administración.

Para especificar la información del servidor NTP, realice los siguientes pasos:

- 1. En los cuadros de texto Server 1 to Server 4, especifique las direcciones IP para al menos cuatro servidores NTP.
- 2. Si es necesario, haga clic en el signo más junto a la última entrada para agregar más entradas de servidor.

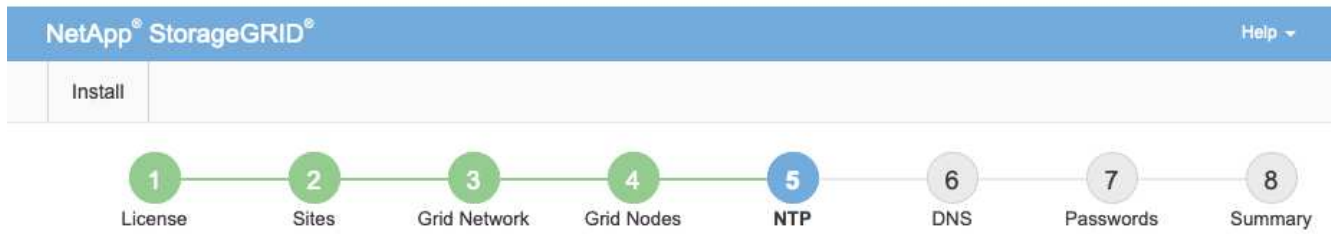

#### Network Time Protocol

Enter the IP addresses for at least four Network Time Protocol (NTP) servers, so that operations performed on separate servers are kept in sync.

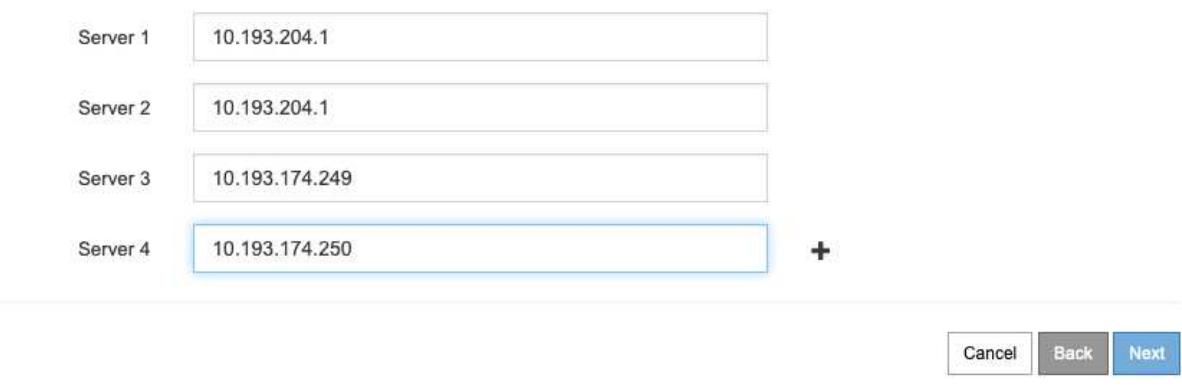

3. Haga clic en Siguiente.

## <span id="page-30-0"></span>**Especifique los detalles del servidor DNS para StorageGRID**

Aprenda a configurar el servidor DNS para StorageGRID.

Debe especificar la información DNS del sistema StorageGRID de modo que pueda acceder a los servidores externos mediante nombres de host en lugar de direcciones IP.

La especificación de la información del servidor DNS le permite utilizar nombres de host de nombre de dominio completo (FQDN) en lugar de direcciones IP para notificaciones de correo electrónico y mensajes de NetApp AutoSupport®. NetApp recomienda especificar al menos dos servidores DNS.

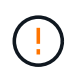

Debe seleccionar los servidores DNS a los que puede acceder cada sitio localmente en el caso de que la red sea de destino.

Para especificar la información del servidor DNS, complete los siguientes pasos:

- 1. En el cuadro de texto Server 1, especifique la dirección IP de un servidor DNS.
- 2. Si es necesario, haga clic en el signo más situado junto a la última entrada para agregar más servidores.

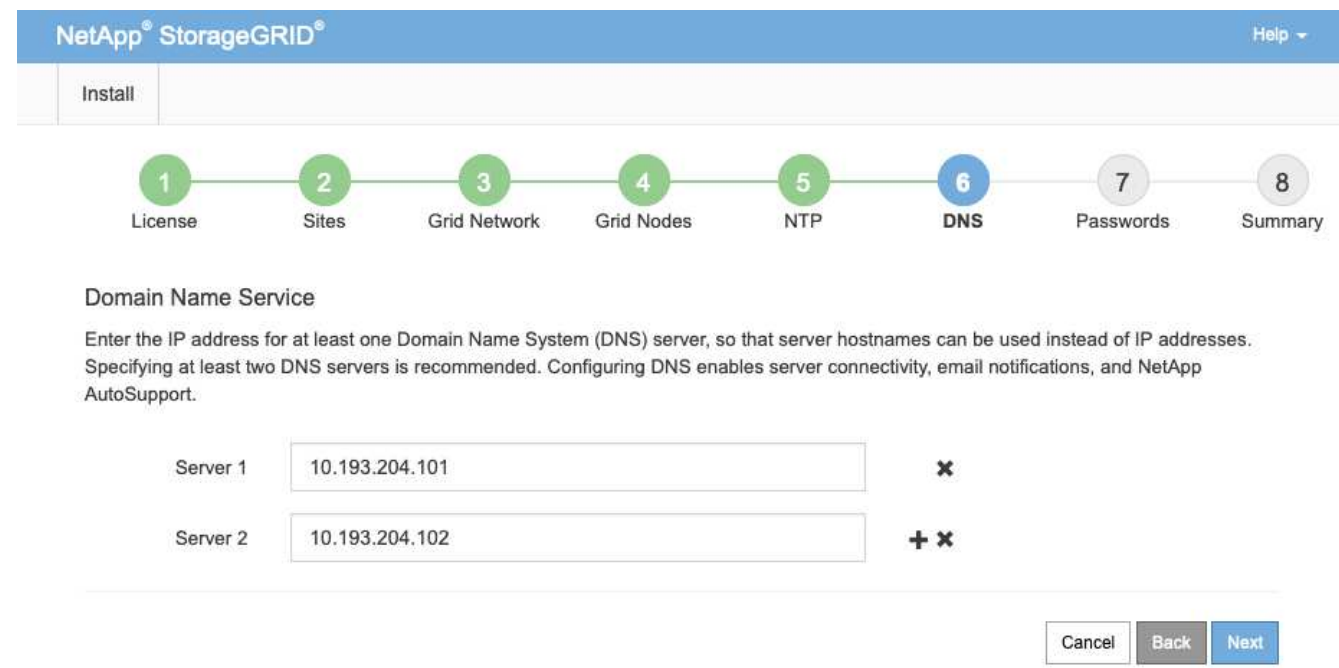

## <span id="page-31-0"></span>**Especifique las contraseñas del sistema para StorageGRID**

Aprenda a proteger su sistema StorageGRID configurando la clave de acceso de aprovisionamiento y la contraseña de usuario raíz de administración de grid.

Para introducir las contraseñas que se utilizarán para proteger el sistema StorageGRID, siga estos pasos:

- 1. En Passphrase de aprovisionamiento, introduzca la clave de acceso de aprovisionamiento que se necesitará para realizar cambios en la topología de grid del sistema StorageGRID. Debe registrar esta contraseña en un lugar seguro.
- 2. En Confirm Provisioning Passphrase, vuelva a introducir la clave de acceso de provisionamiento.
- 3. En Contraseña de usuario raíz de gestión de grid, introduzca la contraseña que desea utilizar para acceder a Grid Manager como usuario raíz.
- 4. En Confirmar contraseña de usuario raíz, vuelva a introducir la contraseña de Grid Manager.

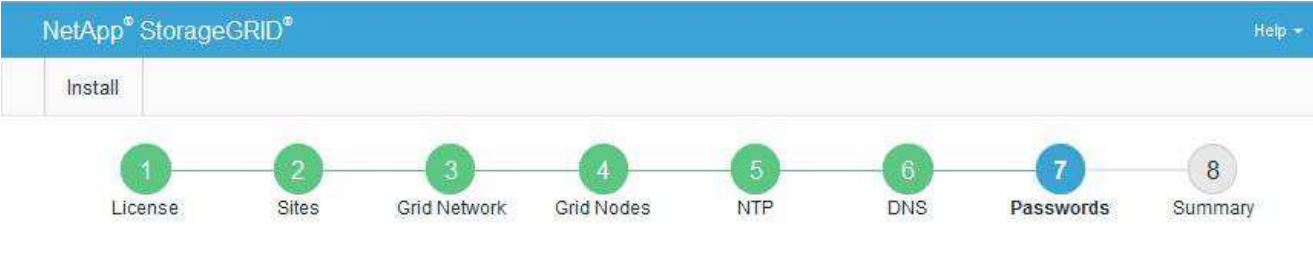

#### Passwords

Enter secure passwords that meet your organization's security policies. A text file containing the command line passwords must be downloaded during the final installation step.

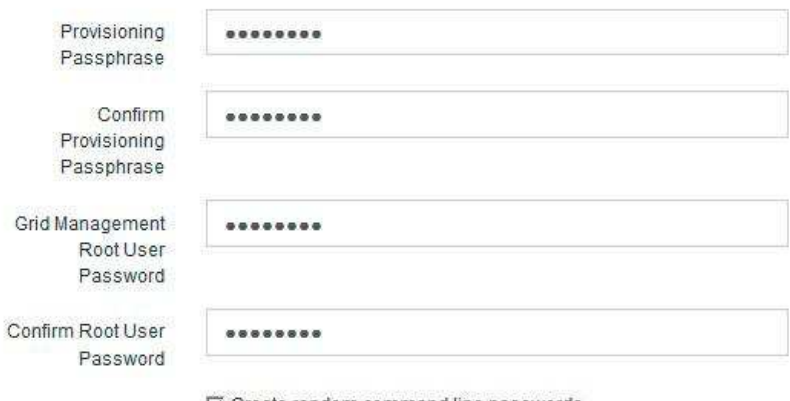

To Create random command line passwords.

5. Si va a instalar una cuadrícula con fines de prueba de concepto o demostración, desactive la opción Crear contraseñas de línea de comandos aleatoria.

En las implementaciones de producción, las contraseñas aleatorias deben utilizarse siempre por motivos de seguridad. Anule la selección de la opción Crear contraseñas de línea de comandos aleatoria solo para cuadrículas de demostración si desea utilizar contraseñas predeterminadas para acceder a los nodos de cuadrícula desde la línea de comandos mediante la cuenta raíz o de administrador.

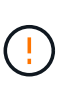

Al hacer clic en Instalar en la página Resumen, se le pedirá que descargue el archivo Paquete de recuperación (sgws-recovery-packageid-revision.zip). Debe descargar este archivo para completar la instalación. Las contraseñas para acceder al sistema se almacenan en el Passwords.txt archivo, contenido en el archivo del paquete de recuperación.

6. Haga clic en Siguiente.

## <span id="page-32-0"></span>**Revisar la configuración y completar la instalación de StorageGRID**

Aprenda a validar la información de configuración de grid y a completar el proceso de instalación de StorageGRID.

Para asegurarse de que la instalación se complete correctamente, revise cuidadosamente la información de configuración que ha introducido. Siga estos pasos.

#### **Pasos**

1. Abra la página Resumen.

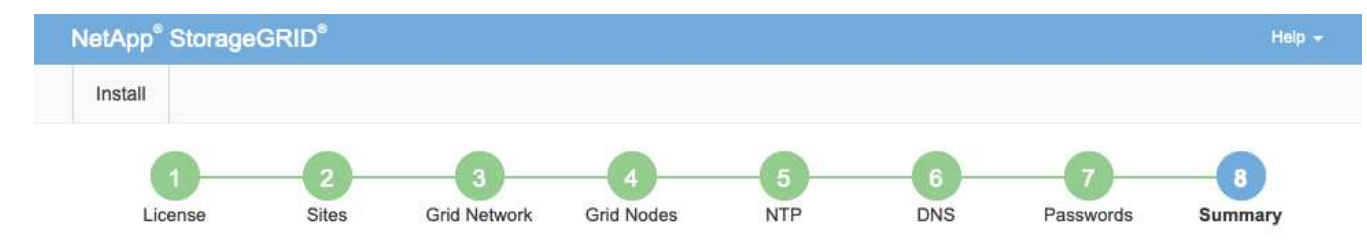

Summary

Verify that all of the grid configuration information is correct, and then click Install. You can view the status of each grid node as it installs. Click the Modify links to go back and change the associated information.

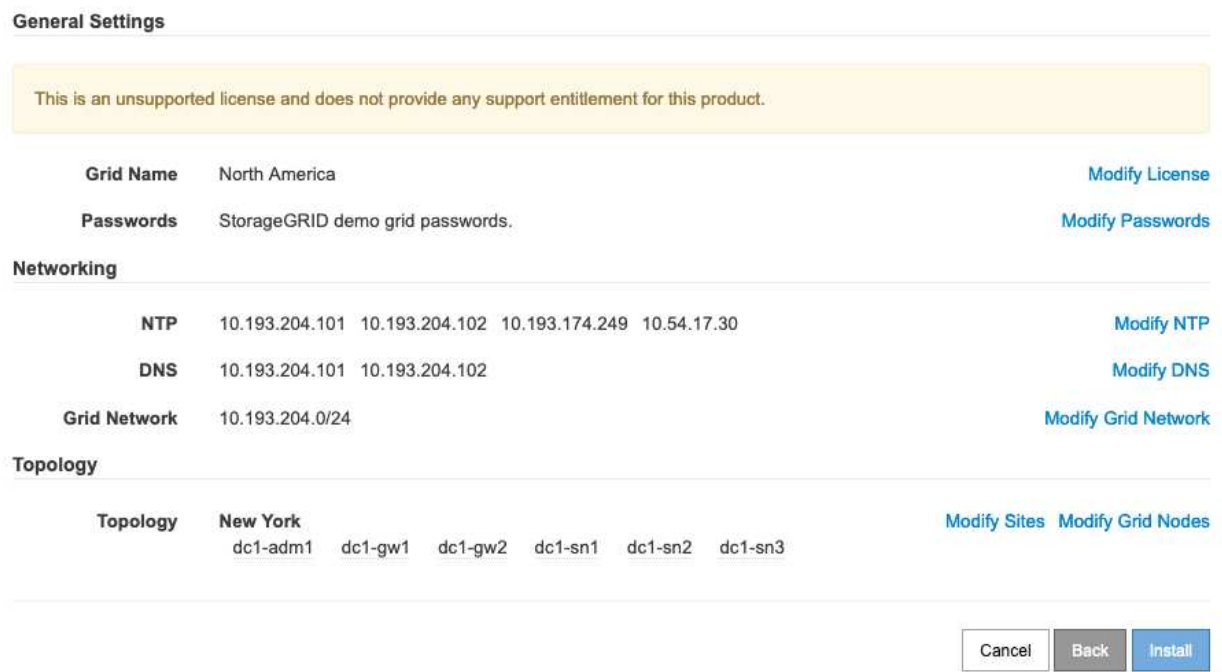

- 2. Verifique que toda la información de configuración de la cuadrícula sea correcta. Utilice los enlaces Modify de la página Summary para volver atrás y corregir los errores.
- 3. Haga clic en instalar.

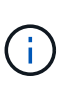

Si un nodo está configurado para usar la red cliente, la puerta de enlace predeterminada para ese nodo cambia de la red de cuadrícula a la red cliente al hacer clic en Instalar. Si pierde conectividad, asegúrese de acceder al nodo de administración principal a través de una subred accesible. Para obtener más información, consulte «Instalación y aprovisionamiento de red».

4. Haga clic en Download Recovery Package.

Cuando la instalación avanza hasta el punto en el que se define la topología de cuadrícula, se le solicita que descargue el archivo Recovery Package (. zip) y confirme que puede acceder al contenido de este archivo. Debe descargar el archivo del paquete de recuperación para poder recuperar el sistema StorageGRID en caso de que falle uno o más nodos de grid.

Compruebe que puede extraer el contenido del .zip archivo y, a continuación, guardarlo en dos ubicaciones seguras, seguras e independientes.

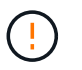

El archivo del paquete de recuperación debe estar protegido porque contiene claves de cifrado y contraseñas que se pueden usar para obtener datos del sistema StorageGRID.

5. Seleccione la opción He descargado y verificado correctamente el archivo del paquete de recuperación y, a continuación, haga clic en Siguiente.

Download Recovery Package

Before proceeding, you must download the Recovery Package file. This file is necessary to recover the StorageGRID system if a failure occurs.

When the download completes, open the zip file and confirm it includes a "gpt-backup" directory and a second zip file. Then, extract this inner .zip file and confirm you can open the passwords.txt file.

After you have verified the contents, copy the Recovery Package file to two safe, secure, and separate locations. The Recovery Package file must be secured because it contains encryption keys and passwords that can be used to obtain data from the StorageGRID system.

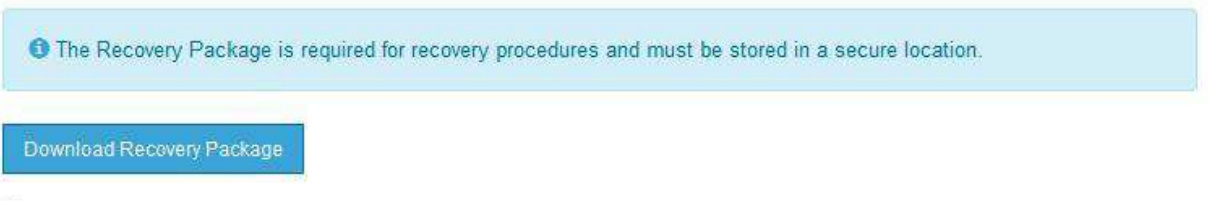

□ I have successfully downloaded and verified the Recovery Package file.

Si la instalación aún está en curso, se abre la página Estado de la instalación. Esta página indica el progreso de la instalación para cada nodo de cuadrícula.

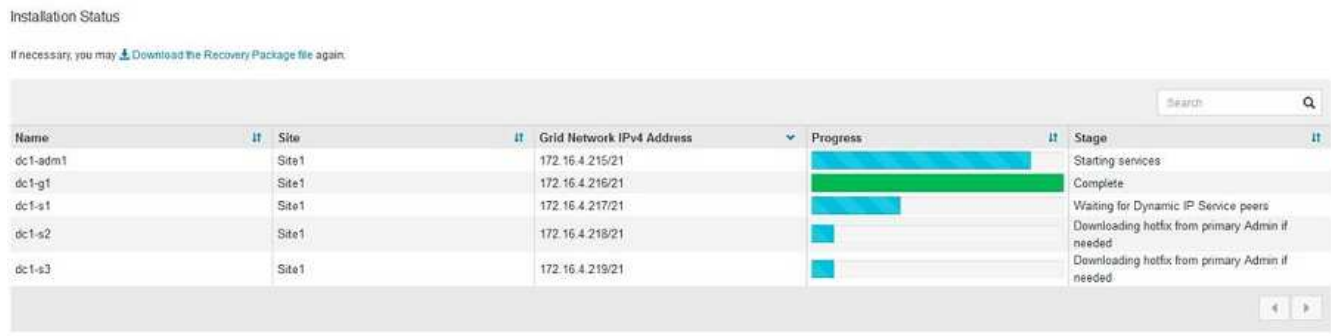

Cuando se alcanza la etapa completa para todos los nodos de cuadrícula, se abre la página de inicio de sesión para Grid Manager.

6. Inicie sesión en Grid Manager como usuario raíz con la contraseña que especificó durante la instalación.

## <span id="page-34-0"></span>**Actualice los nodos de configuración básica en StorageGRID**

Conozca el proceso de actualización de nodos con configuración básica en StorageGRID.

El proceso de actualización de los nodos con configuración básica es distinto al de los dispositivos o los nodos de VMware. Antes de realizar una actualización de un nodo de configuración básica, primero debe actualizar los archivos RPM en todos los hosts antes de ejecutar la actualización a través de la GUI.

```
[root@host1 rpms]# rpm -Uvh StorageGRID-Webscale-Images-*.rpm
[root@host1 rpms]# rpm -Uvh StorageGRID-Webscale-Service-*.rpm
```
Ahora puede continuar con la actualización de software a través de la GUI.

#### **Información de copyright**

Copyright © 2024 NetApp, Inc. Todos los derechos reservados. Imprimido en EE. UU. No se puede reproducir este documento protegido por copyright ni parte del mismo de ninguna forma ni por ningún medio (gráfico, electrónico o mecánico, incluidas fotocopias, grabaciones o almacenamiento en un sistema de recuperación electrónico) sin la autorización previa y por escrito del propietario del copyright.

El software derivado del material de NetApp con copyright está sujeto a la siguiente licencia y exención de responsabilidad:

ESTE SOFTWARE LO PROPORCIONA NETAPP «TAL CUAL» Y SIN NINGUNA GARANTÍA EXPRESA O IMPLÍCITA, INCLUYENDO, SIN LIMITAR, LAS GARANTÍAS IMPLÍCITAS DE COMERCIALIZACIÓN O IDONEIDAD PARA UN FIN CONCRETO, CUYA RESPONSABILIDAD QUEDA EXIMIDA POR EL PRESENTE DOCUMENTO. EN NINGÚN CASO NETAPP SERÁ RESPONSABLE DE NINGÚN DAÑO DIRECTO, INDIRECTO, ESPECIAL, EJEMPLAR O RESULTANTE (INCLUYENDO, ENTRE OTROS, LA OBTENCIÓN DE BIENES O SERVICIOS SUSTITUTIVOS, PÉRDIDA DE USO, DE DATOS O DE BENEFICIOS, O INTERRUPCIÓN DE LA ACTIVIDAD EMPRESARIAL) CUALQUIERA SEA EL MODO EN EL QUE SE PRODUJERON Y LA TEORÍA DE RESPONSABILIDAD QUE SE APLIQUE, YA SEA EN CONTRATO, RESPONSABILIDAD OBJETIVA O AGRAVIO (INCLUIDA LA NEGLIGENCIA U OTRO TIPO), QUE SURJAN DE ALGÚN MODO DEL USO DE ESTE SOFTWARE, INCLUSO SI HUBIEREN SIDO ADVERTIDOS DE LA POSIBILIDAD DE TALES DAÑOS.

NetApp se reserva el derecho de modificar cualquiera de los productos aquí descritos en cualquier momento y sin aviso previo. NetApp no asume ningún tipo de responsabilidad que surja del uso de los productos aquí descritos, excepto aquello expresamente acordado por escrito por parte de NetApp. El uso o adquisición de este producto no lleva implícita ninguna licencia con derechos de patente, de marcas comerciales o cualquier otro derecho de propiedad intelectual de NetApp.

Es posible que el producto que se describe en este manual esté protegido por una o más patentes de EE. UU., patentes extranjeras o solicitudes pendientes.

LEYENDA DE DERECHOS LIMITADOS: el uso, la copia o la divulgación por parte del gobierno están sujetos a las restricciones establecidas en el subpárrafo (b)(3) de los derechos de datos técnicos y productos no comerciales de DFARS 252.227-7013 (FEB de 2014) y FAR 52.227-19 (DIC de 2007).

Los datos aquí contenidos pertenecen a un producto comercial o servicio comercial (como se define en FAR 2.101) y son propiedad de NetApp, Inc. Todos los datos técnicos y el software informático de NetApp que se proporcionan en este Acuerdo tienen una naturaleza comercial y se han desarrollado exclusivamente con fondos privados. El Gobierno de EE. UU. tiene una licencia limitada, irrevocable, no exclusiva, no transferible, no sublicenciable y de alcance mundial para utilizar los Datos en relación con el contrato del Gobierno de los Estados Unidos bajo el cual se proporcionaron los Datos. Excepto que aquí se disponga lo contrario, los Datos no se pueden utilizar, desvelar, reproducir, modificar, interpretar o mostrar sin la previa aprobación por escrito de NetApp, Inc. Los derechos de licencia del Gobierno de los Estados Unidos de América y su Departamento de Defensa se limitan a los derechos identificados en la cláusula 252.227-7015(b) de la sección DFARS (FEB de 2014).

#### **Información de la marca comercial**

NETAPP, el logotipo de NETAPP y las marcas que constan en <http://www.netapp.com/TM>son marcas comerciales de NetApp, Inc. El resto de nombres de empresa y de producto pueden ser marcas comerciales de sus respectivos propietarios.